# *BACnet OPC-Server* User Manual

*Version 1.0 11.04.2013*

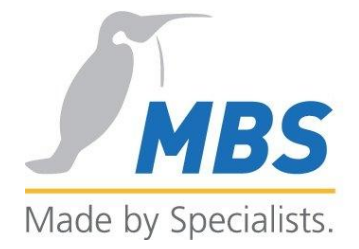

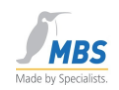

# **Content**

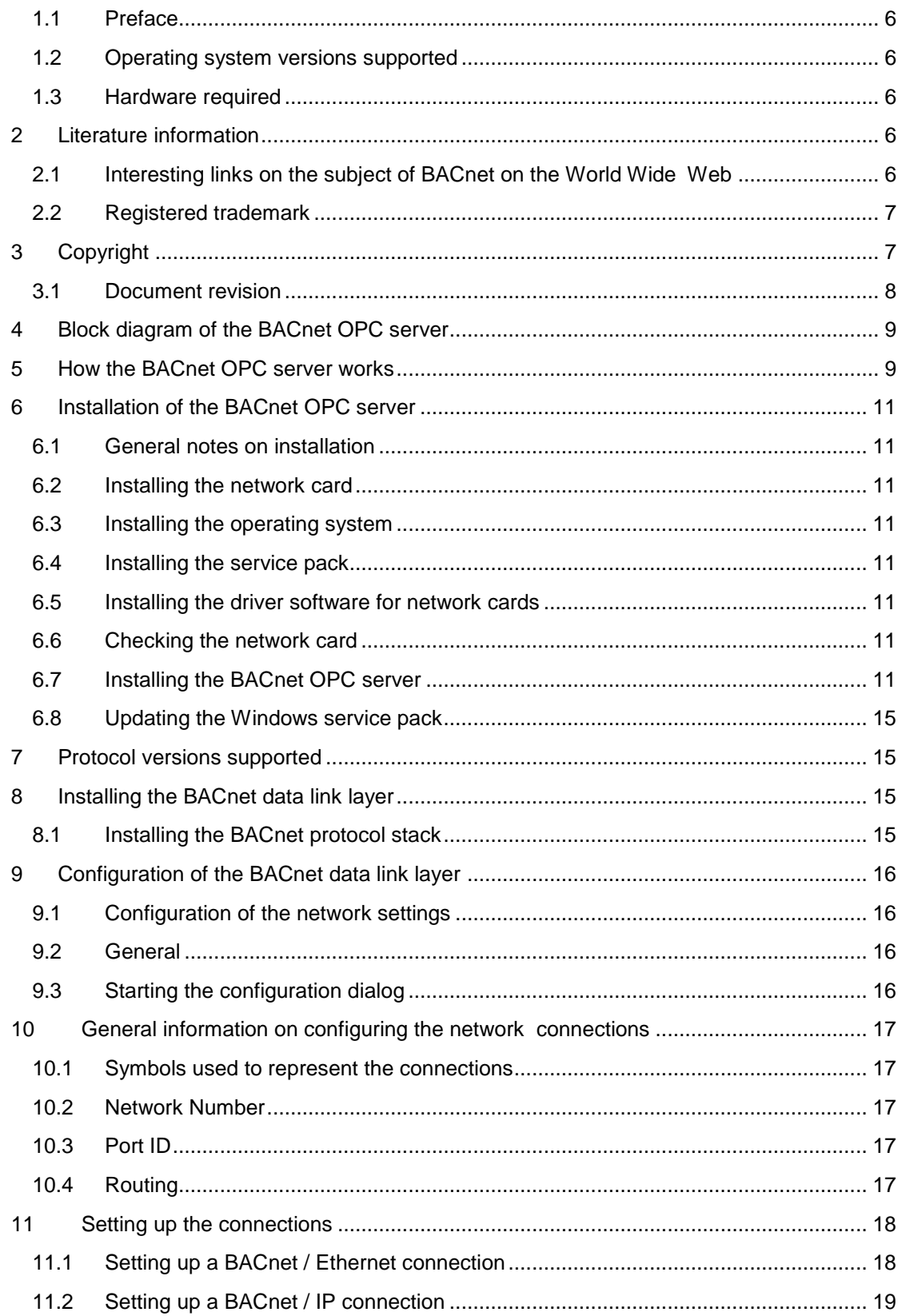

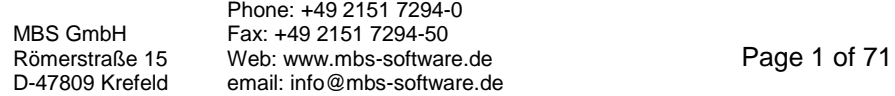

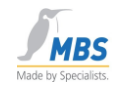

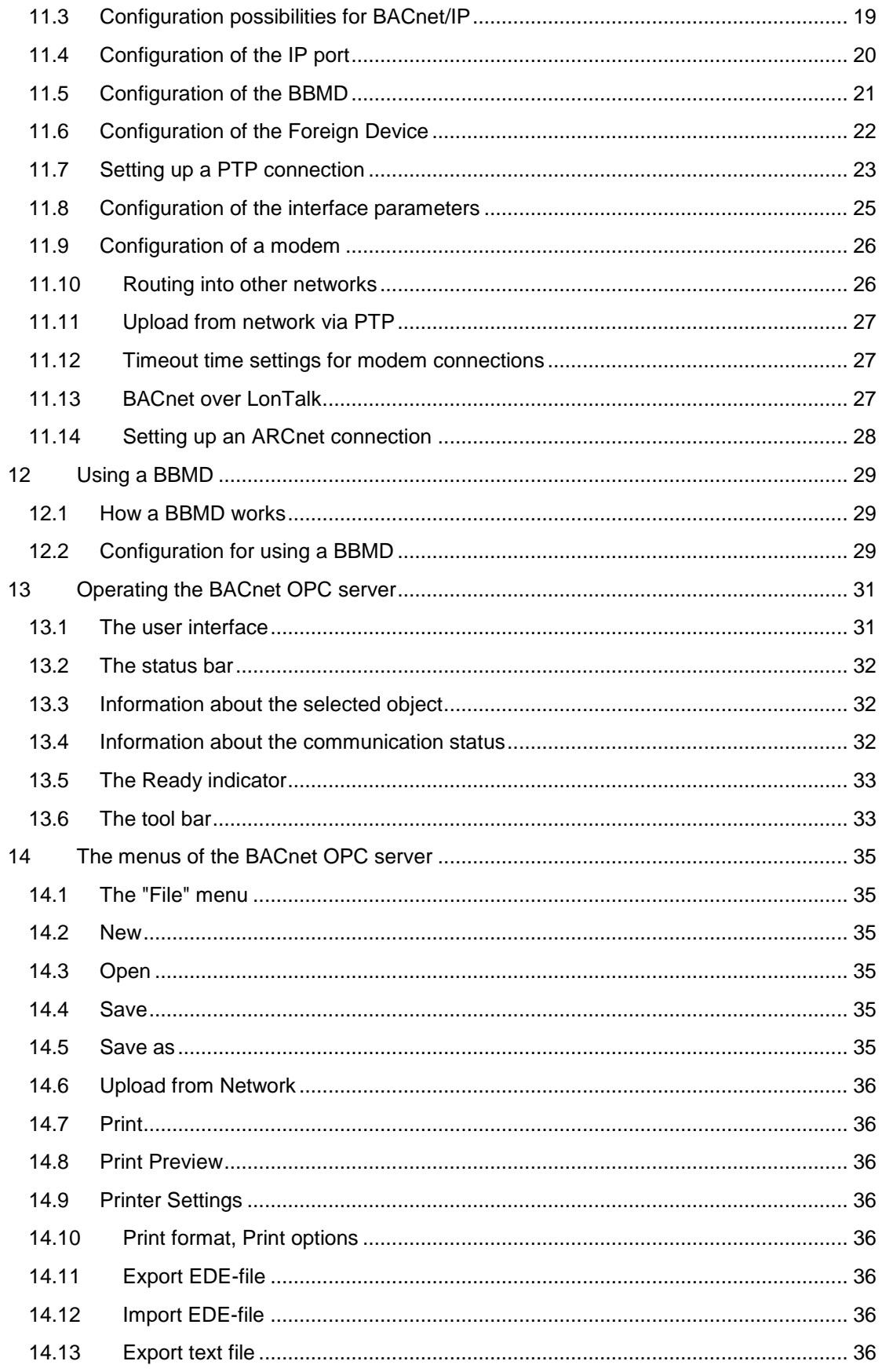

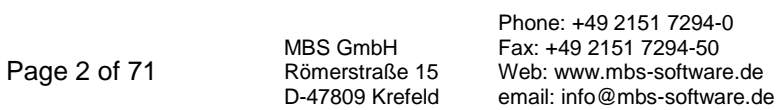

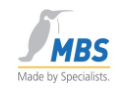

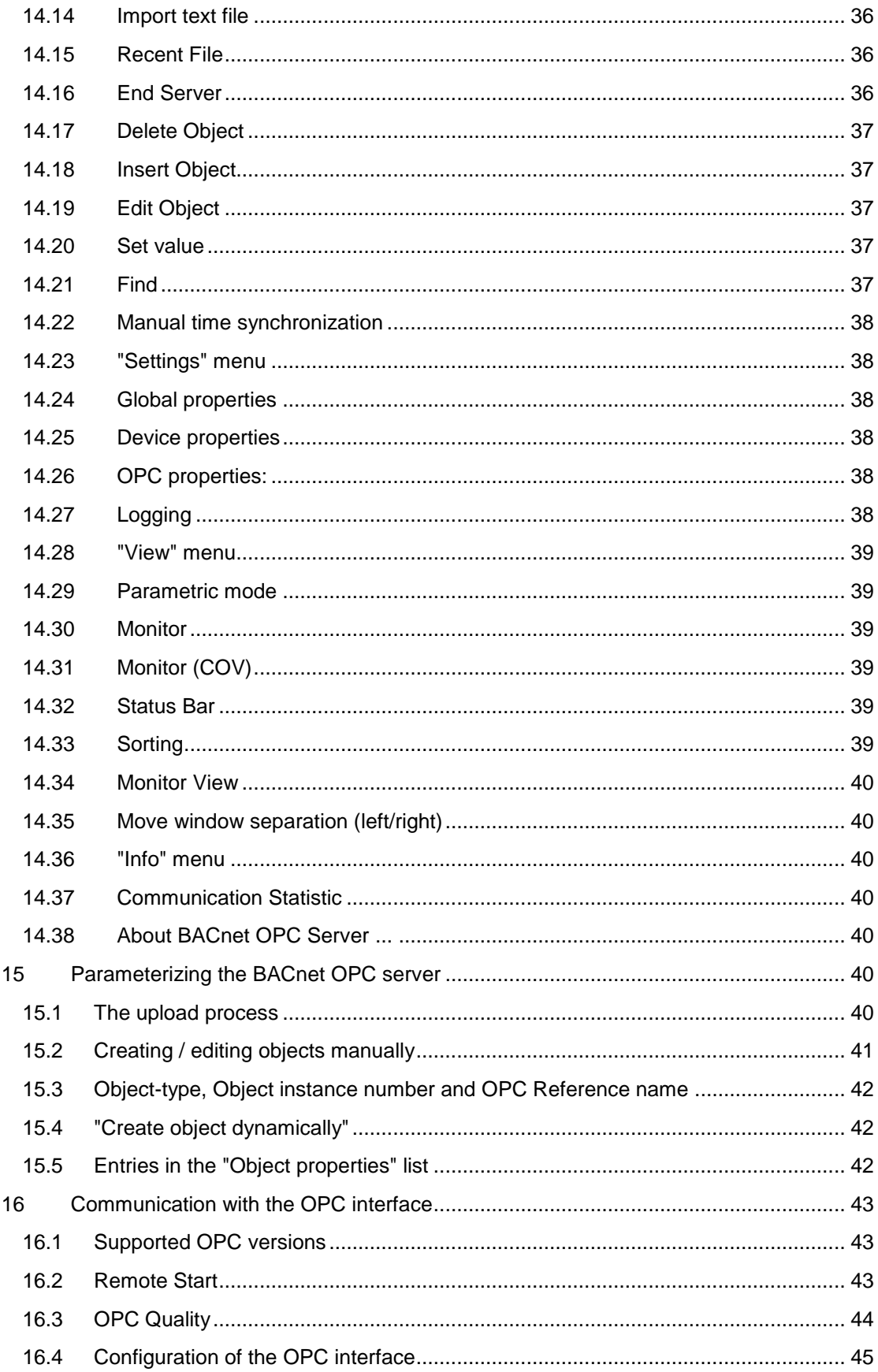

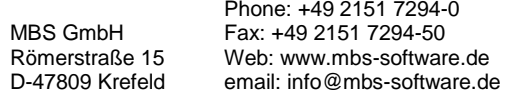

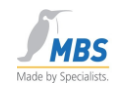

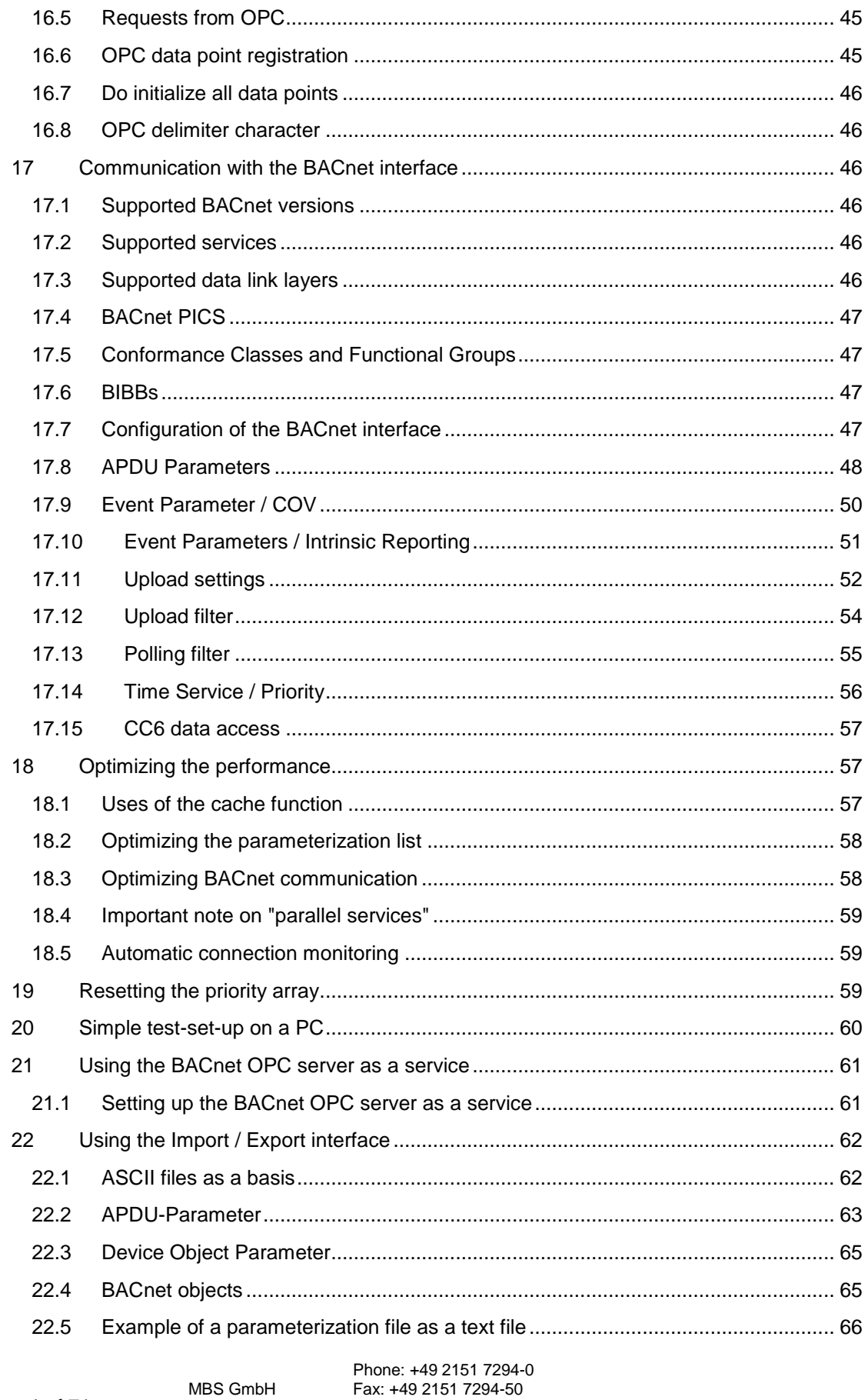

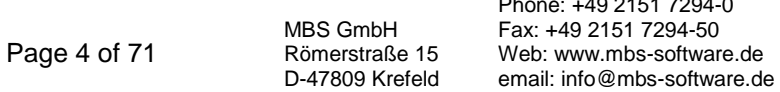

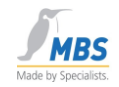

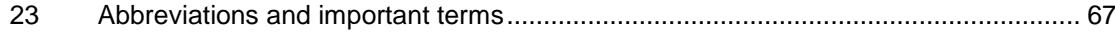

MBS GmbH Römerstraße 15 D-47809 Krefeld

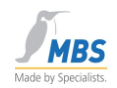

# <span id="page-6-0"></span>**1.1 Preface**

Many thanks for using the BACnet OPC Server. This easy-to-use software makes connecting BACnet networks to OPC-based visualization systems child's play.

# <span id="page-6-1"></span>**1.2 Operating system versions supported**

### Microsoft

- Windows 7 32 Bit / 64 Bit
- Windows Server 2008 R2 64 Bit
- Windows 2008 Server 32 Bit / 64 Bit
- Windows 2003 Server 32 Bit / 64 Bit
- Windows Vista 32 Bit / 64 Bit
- Windows XP Professional 32 Bit / 64 Bit

are supported as the operating system platform.

# <span id="page-6-2"></span>**1.3 Hardware required**

You will need an IBM-compatible Personal Computer as the hardware. The minimum configuration that we recommend is a processor of the Type Pentium, min. 133Mhz and 32 MB RAM memory and a CD-ROM drive. About 15 MB of free memory is required on the hard drive for installation. To support certain BACnet data link layers, you will need e.g. an Ethernet card, an ARCnet card or a LonTalk network card. A free USB port is required for the dongle.

# <span id="page-6-3"></span>**2 Literature information**

ANSI/ASHRAE Standard 135-2001 BACnet A Data Communication Protocol for Building Automation and Control Networks:

This is the official standard work of the ASHRAE on the subject of BACnet. It deals with the complete ASHRAE standard 135-2001 (BACnet). There are a few additions and appendices to this work, and these can be downloaded from the BACnet home page (http://www.bacnet.org).

This literature is available from HYPERLINK "http://www.cci-promotor.de" http://www.cci-promotor.de

or

directly from the ASHRAE online bookshop:

# <span id="page-6-4"></span>**2.1 Interesting links on the subject of BACnet on the World Wide Web**

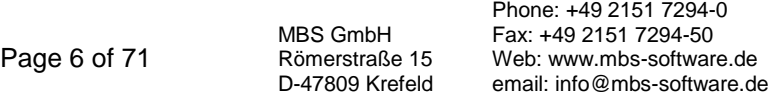

### BACnet OPC-Server

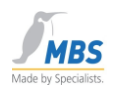

• www.bacnet.org

Official ASHRAE home page on the subject of BACnet

This is the most important source for technical information on the subject of BACnet.

www.bacnet.de

Home page of the European BACnet Interest Group with information about activities and events of the BACnet Interest Group e.V.

• www.cimetrics.com

Home page of Cimetrics Technology, Inc. with information about BACnet products, BACnet protocol stacks and BACnet software tools

• www.mbs-software.de

Home page of MBS GmbH with information about BACnet products, field bus gateway products and software developments.

### <span id="page-7-0"></span>**2.2 Registered trademark**

Trademarks and product designations of various companies are used in this manual. The following designations are registered trademarks of the respective manufacturer and are not listed separately in this manual:

- Microsoft, Windows and MS-DOS are registered trademarks of the Microsoft Corporation
- BACnet and ASHRAE are registered trademarks of the American Society of Heating, Refrigerating and Air-Conditioning Engineers, INC. (ASHRAE)
- Intel and Pentium are registered trademarks of the Intel Corporation
- BACstac is a registered trademark of Cimetrics, Inc.
- ARCnet is a registered trademark of the Datapoint Corporation
- IBM-PC and IBM-AT are registered trademarks of the International Business Machines Corporation (IBM)
- LONTalk is a registered trademark of Echelon, Inc.

# <span id="page-7-1"></span>**3 Copyright**

©2013 MBS GmbH Römerstraße 15 D-47809 Krefeld

Phone: +49 / 21 51 / 72 94 - 0

MBS GmbH Römerstraße 15 D-47809 Krefeld

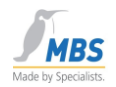

Fax: +49 / 21 51 / 72 94 – 54

Email: info@mbs-software.de

Internet: http://www.mbs-software.de

All rights reserved. No part of this manual may be reproduced in any form (print, photocopy or otherwise) or electronically processed, copied or disseminated without the written permission of MBS GmbH.

# <span id="page-8-0"></span>**3.1 Document revision**

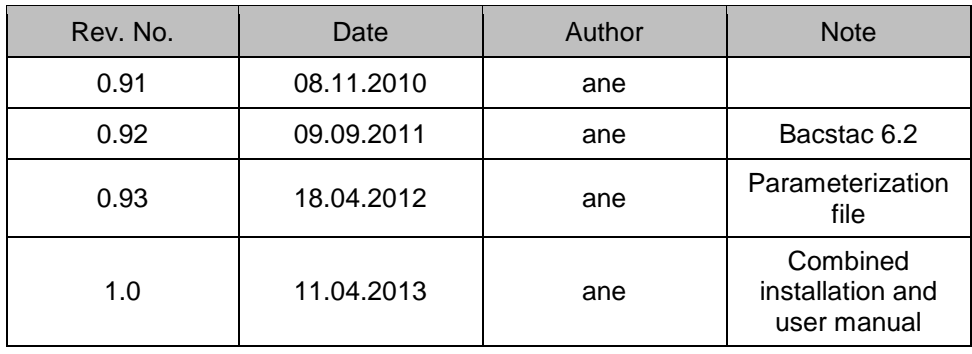

Römerstraße 15 D-47809 Krefeld Phone: +49 2151 7294-0 Fax: +49 2151 7294-50 Web: www.mbs-software.de email: info@mbs-software.de

MBS GmbH

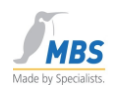

# <span id="page-9-0"></span>**4 Block diagram of the BACnet OPC server**

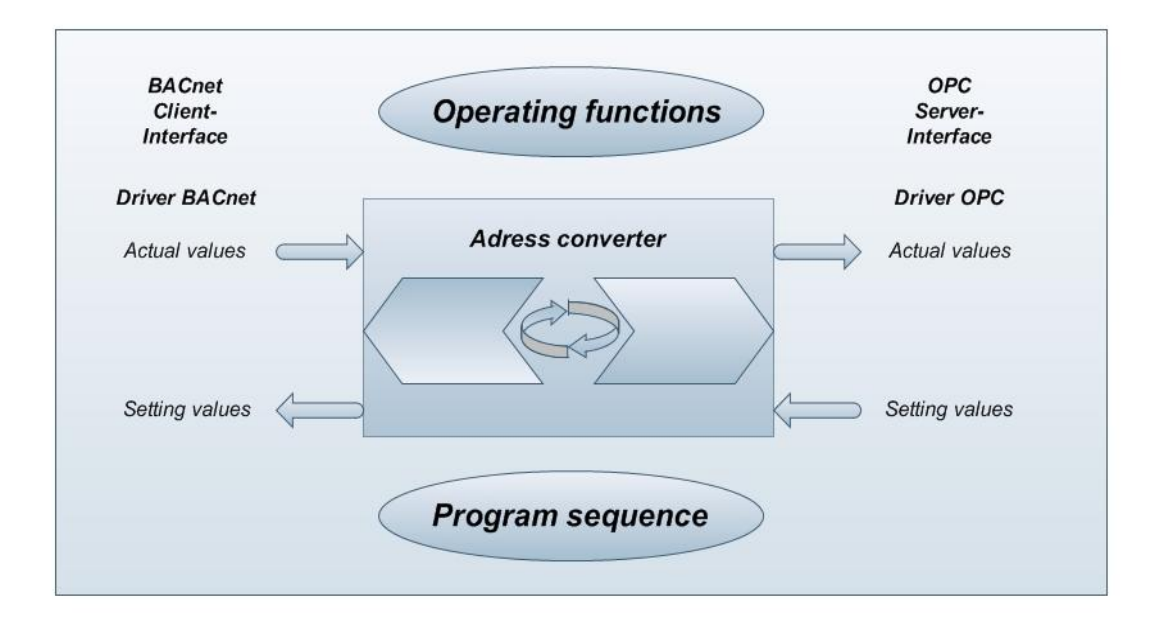

# <span id="page-9-1"></span>**5 How the BACnet OPC server works**

- On the BACnet-Seite, the BACnet OPC server works as a client and makes available BACnet data points as an OPC server.
- The data mapping of the BACnet server that can be processed and used by the address converter can be permanently stored on the hard drive in what are referred to as "\*.tdb" files.
- Individual BACnet servers or properties of objects can be added or deleted. OPC clients can subscribe to the properties of objects and are automatically informed about changes to the current value.
- The support of the OPC/DCOM interfaces (Distributed COM) means that the separation of the client and server on different computers in a network is possible.
- Properties of BACnet objects are shown individually as OPC tags, thereby allowing detailed mapping of the data points.
- The OPC browsing interface is supported, i.e. a list of the available OPC tags is displayed in the OPC client, from which the desired data points can be selected.
- If write access is permitted for a property of the object, then the value can be adjusted by the OPC client. Here, the BACnet server checks the specified value, and the value is rejected if implausible. The current value is then marked as "bad".
- On the BACnet side, this software supports automatic uploading from the devices. However, this requires BACnet servers of Conformance Class 3 or higher. In all other cases, the definitions of the server can be comfortably created within the software and can be permanently saved.

MBS GmbH Römerstraße 15 D-47809 Krefeld

### BACnet OPC-Server

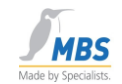

- Depending on the selected software option, all data link layers (apart from MS/TP) are supported by BACnet.
- Depending on the selected software option, BACnet servers up to Conformance Class 6 are supported.
- The BACnet addenda A+B 135-1995 are implemented.

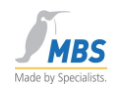

# <span id="page-11-0"></span>**6 Installation of the BACnet OPC server**

### <span id="page-11-1"></span>**6.1 General notes on installation**

For installing drivers under Microsoft Windows, we absolutely recommend that the user logs in as an "Administrator" or as a user with administrator rights. During the installation process, you will be requested several times to restart the computer. In order to guarantee that all drivers are installed properly, these system restarts are absolutely essential.

### <span id="page-11-2"></span>**6.2 Installing the network card**

Install any required network cards in the computer. Please follow the manufacturer's installation instructions.

# <span id="page-11-3"></span>**6.3 Installing the operating system**

Install the Microsoft Windows operating system version. Please follow the manufacturer's installation instructions when doing so.

# <span id="page-11-4"></span>**6.4 Installing the service pack**

Install the desired Microsoft service pack for Windows. Follow the installation instructions when doing so.

# <span id="page-11-5"></span>**6.5 Installing the driver software for network cards**

Install the driver software for supporting the network card being used. Please follow the manufacturer's installation instructions when doing so.

### <span id="page-11-6"></span>**6.6 Checking the network card**

Before installing the BACnet OPC server, check that the network card being used is working correctly.

# <span id="page-11-7"></span>**6.7 Installing the BACnet OPC server**

Now place the CD BACnet OPC server in the CDROM drive and follow the installation steps.

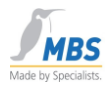

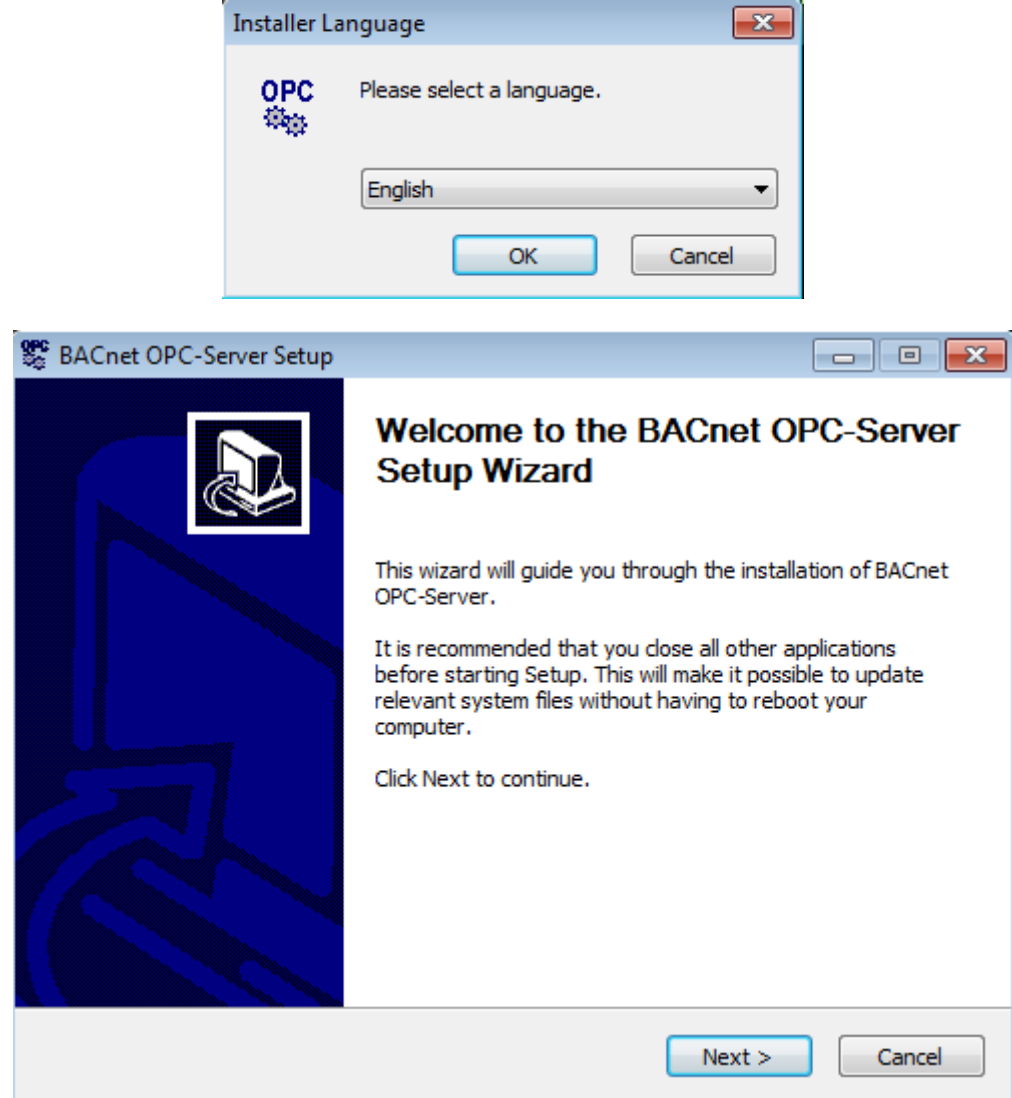

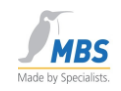

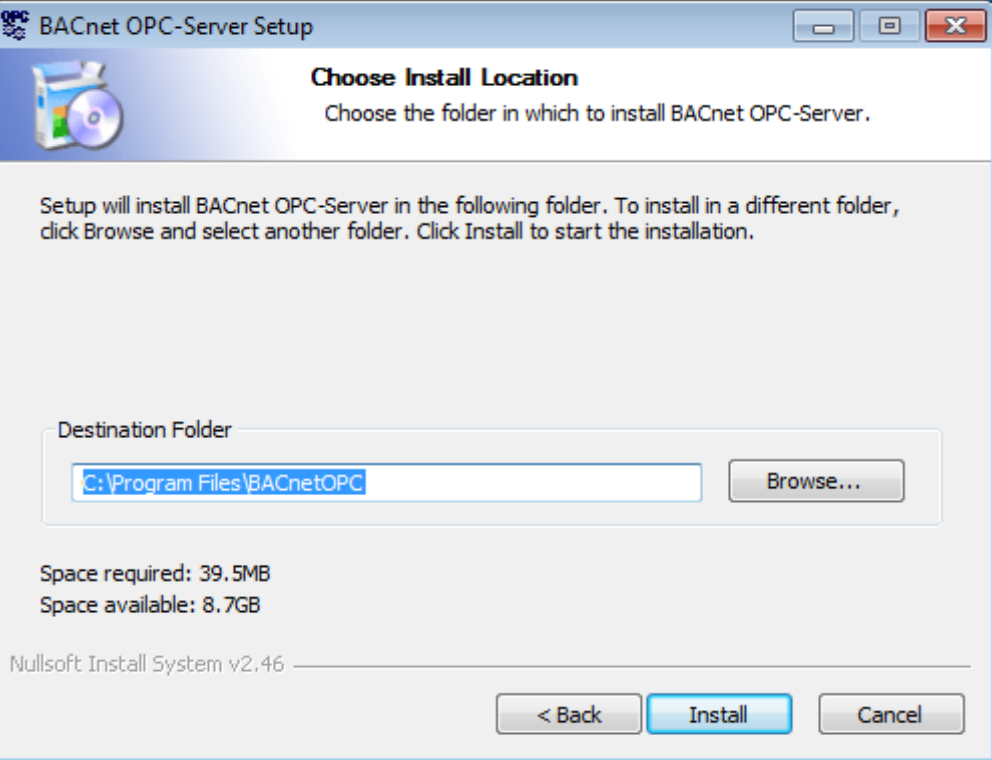

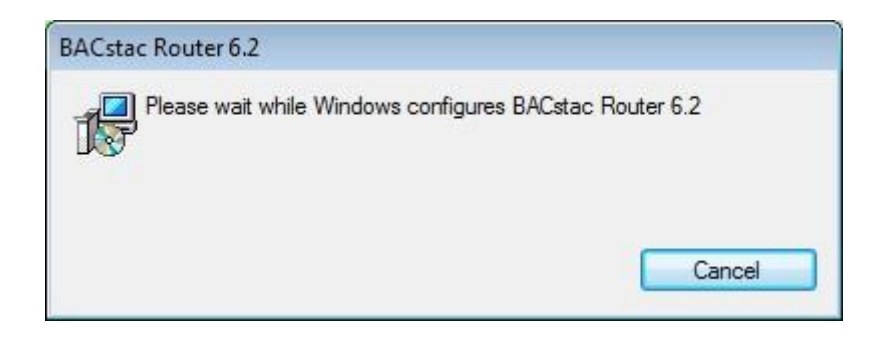

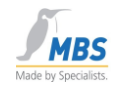

Cimetrics BACstac Gateway v6.2 Port Table  $\overline{\mathbf{x}}$ Port ID Attached Protocol **NIC** Network Num Type रु । Physical BACnet/IP Any Yes  $\overline{2}$  $\overline{35}2$ Virtual Yes  $n/a$  $n/a$  $\epsilon$ m **OK** Edit... Add... Cancel Remove Up Down

The configuration mask of the BACnet Stac will appear after a short time.

Now proceed as described under **6. Configuration of the BACnet data link layer** or confirm with *OK* and perform configuration of the BACnet link layer after installation.

### **Unused connections without a protocol assignment should be deleted.**

The drivers for the software dongle are installed next. After the end of installation and configuration of the BACnet link layer, the USB dongle can be connected and the BACnet OPC server can be started. If the BACnet OPC server is started without the dongle, then the program will run in Demo mode with the following restrictions:

- Limited to the first 10 objects of every BACnet device.
- Loading, saving and export of the project configuration are blocked.
- The program must be restarted after a run time of 1 hour.

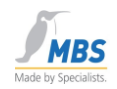

# <span id="page-15-0"></span>**6.8 Updating the Windows service pack**

Please update the installed service pack following successful installation. This step is recommended by Microsoft in order to ensure correct functioning of the driver software and service pack.

The BACnet OPC server is now available to you after successful installation. For information on changing or configuring the network settings, refer to the point "**Configuration of the BACnet data link layer**"

# <span id="page-15-1"></span>**7 Protocol versions supported**

The BACnet OPC server supports the following protocol versions:

- **BACnet**: 135-1995 and the addendums A and B
- **OPC**: OPC Data Access Versions 1.0 and 2.0 OPC Event/Alarm specifications, Version 1.0

# <span id="page-15-2"></span>**8 Installing the BACnet data link layer**

# <span id="page-15-3"></span>**8.1 Installing the BACnet protocol stack**

The BACnet protocol stack is also installed during installation of the BACnet OPC server.

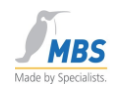

# <span id="page-16-0"></span>**9 Configuration of the BACnet data link layer**

# <span id="page-16-1"></span>**9.1 Configuration of the network settings**

# <span id="page-16-2"></span>**9.2 General**

Configuration of the BACnet data link layer can be called up in the Start menu after installation of the BACnet OPC server. The following chapters will help you to configure the network settings

# <span id="page-16-3"></span>**9.3 Starting the configuration dialog**

Now call up the program for configuring the BACnet protocol stack.

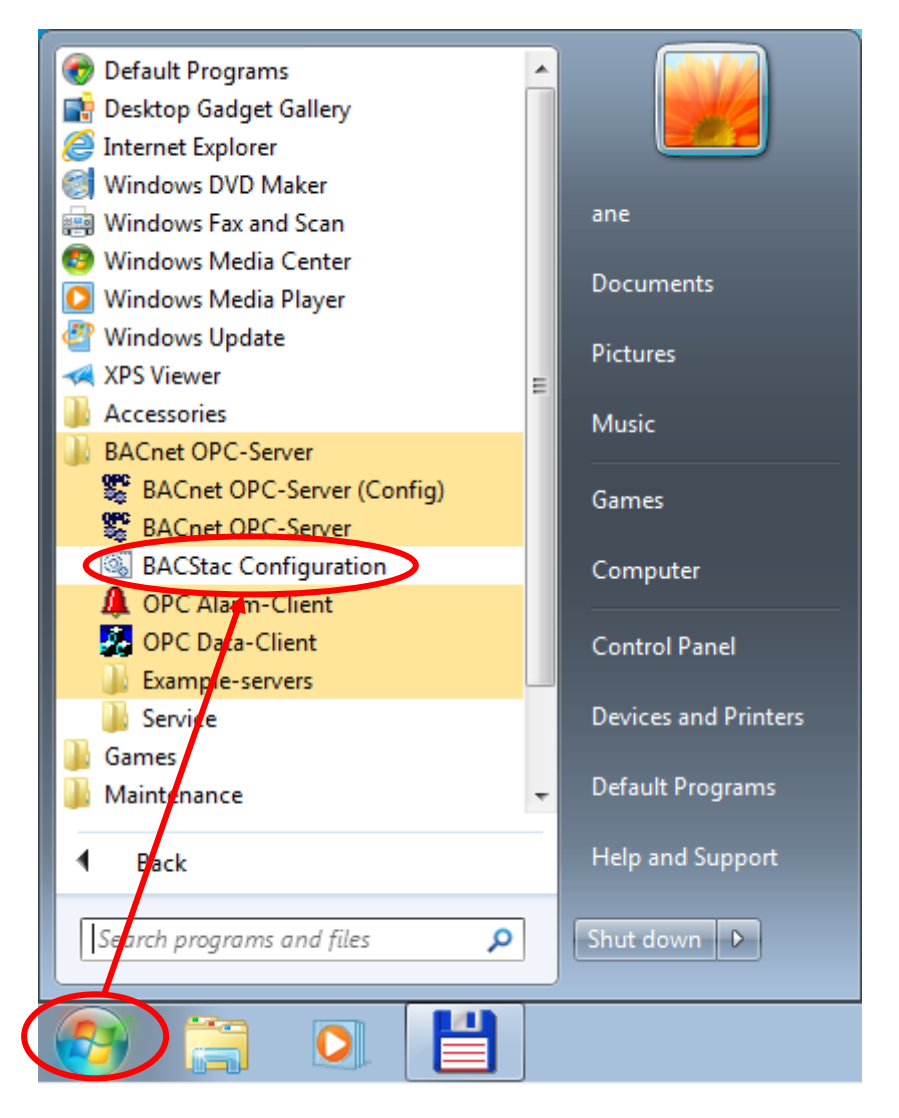

The properties of the BACnet data link layer are defined in the following dialog.

Page 16 of 71

MBS GmbH Römerstraße 15 D-47809 Krefeld

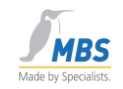

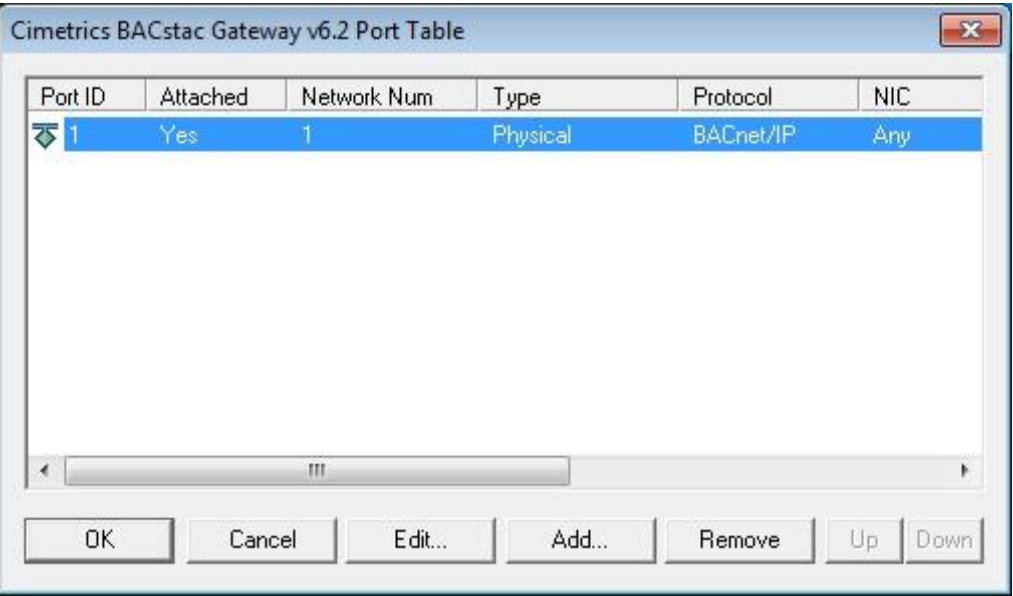

Select the desired BACnet connections and confirm with *OK*.

**Unused connections to which no protocols are assigned should be deleted.** 

# <span id="page-17-0"></span>**10 General information on configuring the network connections**

### <span id="page-17-1"></span>**10.1 Symbols used to represent the connections**

- This symbol represents an active network connection. क This symbol represents an inactive or faulty connection. Ø
- ক This symbol represents a virtual connection.
- ক This symbol represents a point-to-point connection (RS232).

### <span id="page-17-2"></span>**10.2 Network Number**

It is possible to set up several active connections in order to communicate across the network or to route between different data link layers. Please specify a unique number of the BACnet network for each supported data link layer.

### <span id="page-17-3"></span>**10.3 Port ID**

The **Port ID** is a unique number in the range 1-255 that permits the assignment of the data link layers being used. If a *Port ID* is not unique, the connection is shown as faulty and communication for this connection is not started.

# <span id="page-17-4"></span>**10.4 Routing**

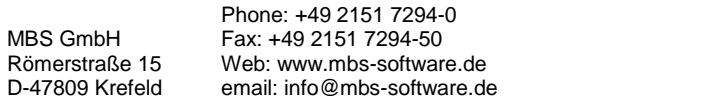

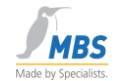

Please note that according to the BACnet standard, only one router is permitted between two BACnet networks. If this rule is not observed, a "telegram flood" can occur due to constantly repeated routing of broadcast messages

# <span id="page-18-0"></span>**11 Setting up the connections**

# <span id="page-18-1"></span>**11.1 Setting up a BACnet / Ethernet connection**

An Ethernet network card and a suitable NDIS driver must be installed in order to support BACnet / Ethernet. Select "Add" and "Ethernet" in order to add a connection via Ethernet 8802-3.

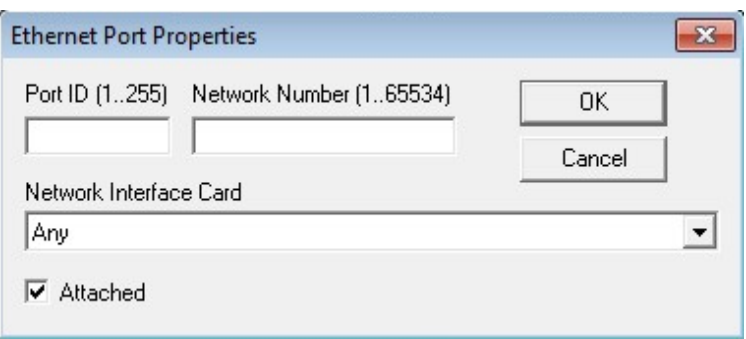

Enter a unique *Port ID* for the connection, and the number of the BACnet network in the routing version.

If you have only installed a single network card in your computer, you can leave the "Default" setting set under "Network Interface Card". If you have installed several network cards, select the card intended for the BACnet network.

With the "Attached" switch, select whether this connection should be active ("Attached") or inactive. Pay attention to the instructions under "Network Number".

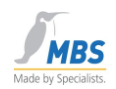

# <span id="page-19-0"></span>**11.2 Setting up a BACnet / IP connection**

# <span id="page-19-1"></span>**11.3 Configuration possibilities for BACnet/IP**

A BACnet/IP Port can be configured in three different ways.

- 1. BACnet/IP Port
- 2. BACnet/IP Port and BBMD Device
- 3. Foreign Device Port and Foreign Device (e.g. for a connection via the Internet)

Here, the term "Port" always refers to your own device (i.e. the device on which the BACnet OPC server is running).

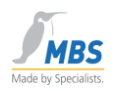

# <span id="page-20-0"></span>**11.4 Configuration of the IP port**

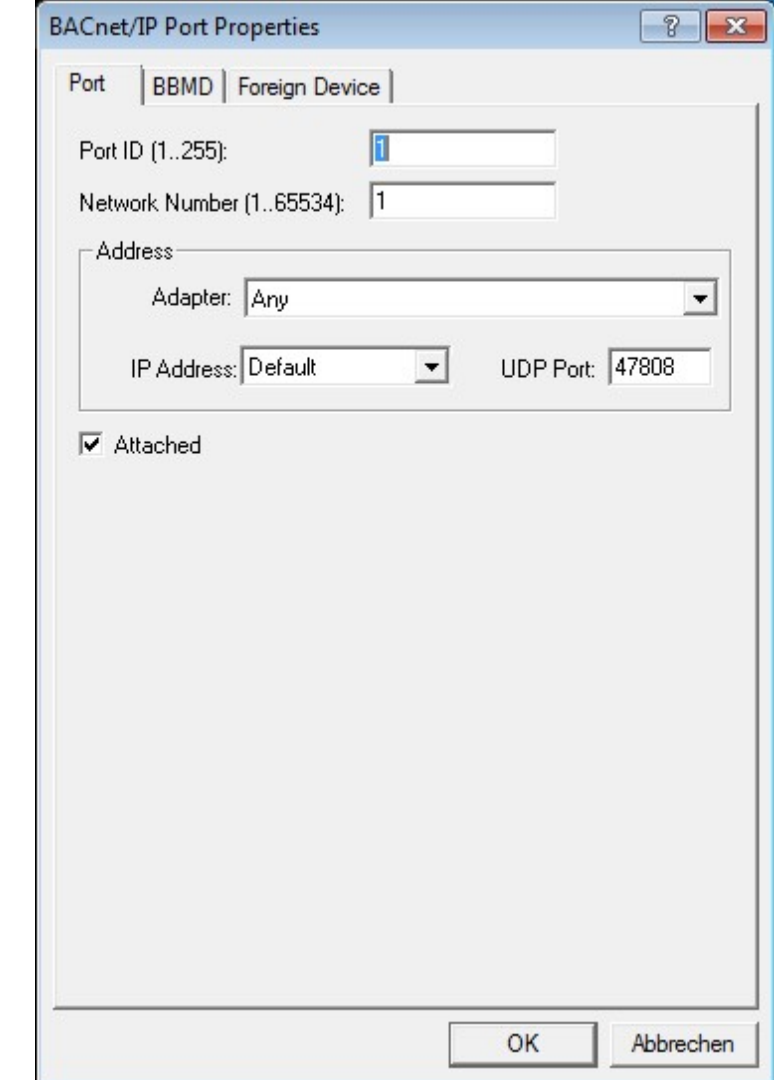

Select "Add" and "BACnet/IP" in order to add a connection via BACnet/IP

Enter a unique port ID for the connection and, in the routing version, the number of the BACnet network. The IP address must then only be given if it differs from the computer's TCP/IP settings. If the "default" setting is selected, the computer's TCP/IP address is used.

The UDP port can assume a value between 47808 (BAC0 hex) and 47817 (BAC9 hex).

The Subnet mask must correspond to the selected Subnet mask of the TCP/IP settings.

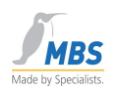

# <span id="page-21-0"></span>**11.5 Configuration of the BBMD**

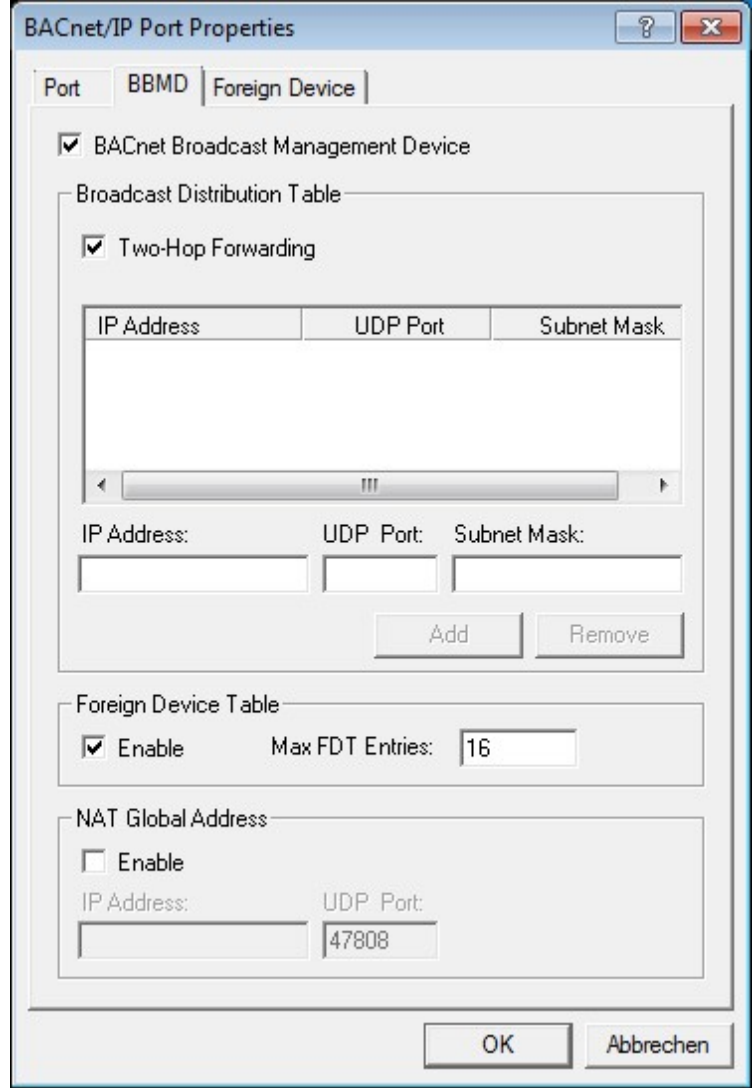

Select "BBMD" to configure a BACnet broadcast management device.

The purpose of BBMDs is to distribute broadcast messages over several IP networks (see BACnet Addendum A). Only one BBMD may be active per IP broadcast domain, otherwise a "telegram flood" can occur due to repeated broadcast messages. All BBMDs of a BACnet/IP network must have the same BDT (Broadcast Distribution Table) configuration. To add an entry to the BDT, fill in the "IP Address", "UDP Port" and "Subnet Mask" fields and select "Add". To remove, mark the corresponding entry in the list and select "Remove".

Use of the FDT (Foreign Device Table) can be activated ("Enable") and the number of FDT entries can be defined (Max FDT Entries). By means of Foreign Devices, it is possible to connect individual devices in other IP networks to a BBMD. These devices then do not continue transmitting the broadcast messages within their IP network.

> MBS GmbH Römerstraße 15 D-47809 Krefeld Phone: +49 2151 7294-0 Fax: +49 2151 7294-50 Web: www.mbs-software.de email: info@mbs-software.de

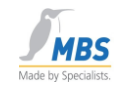

### **NAT Global Address**

If the BBMD is behind an IP router that supports address translation with NAT, the global IP address of the host name of the IP router is entered here.

The port used in the IP router and that is used for receiving the BACnet/IP packets for this BBMD is entered under UDP Port.

# <span id="page-22-0"></span>**11.6 Configuration of the Foreign Device**

Select "Foreign Device" in order to configure a connection to a remote device.

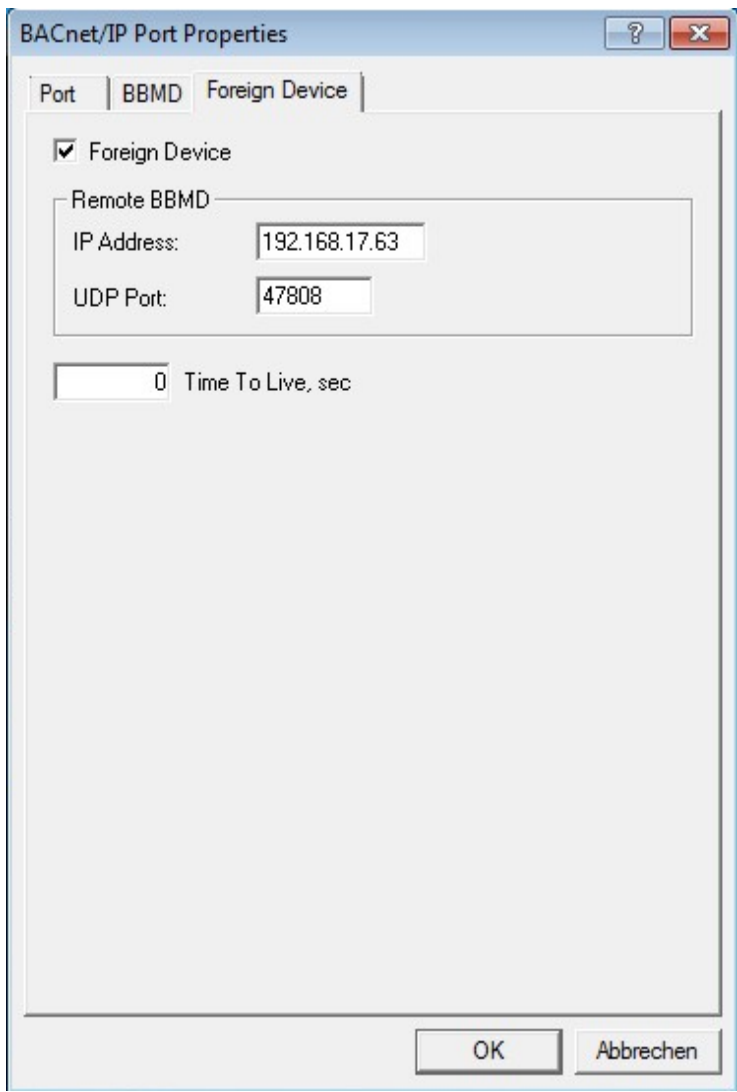

Please state the IP address and the UDP Port of the remote device.

In this version, only permanent connections to the remote device are supported. A permanent

Page 22 of 71

MBS GmbH Römerstraße 15 D-47809 Krefeld

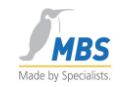

connection can only be interrupted by stopping the BACstac service in the service settings. In later versions it will be possible to establish the connection dynamically.

### **Please note that costs can arise from a permanent connection to an ISP (Internet Service Provider)!**

The duration of the connection to the BBMD in seconds is set under "Time To Live", whereby the value "0" identifies an unlimited duration.

# <span id="page-23-0"></span>**11.7 Setting up a PTP connection**

Important note: The PTP/RS-232 function is not an independent BACnet DL layer, but rather a mechanism for routing (more precisely: half router) between BACnet networks.

Open the "BACstac configuration" and select "Add" and "Point-To-Point" in order to add a connection via RS232 / Point-To-Point. This requires a free serial interface RS232.

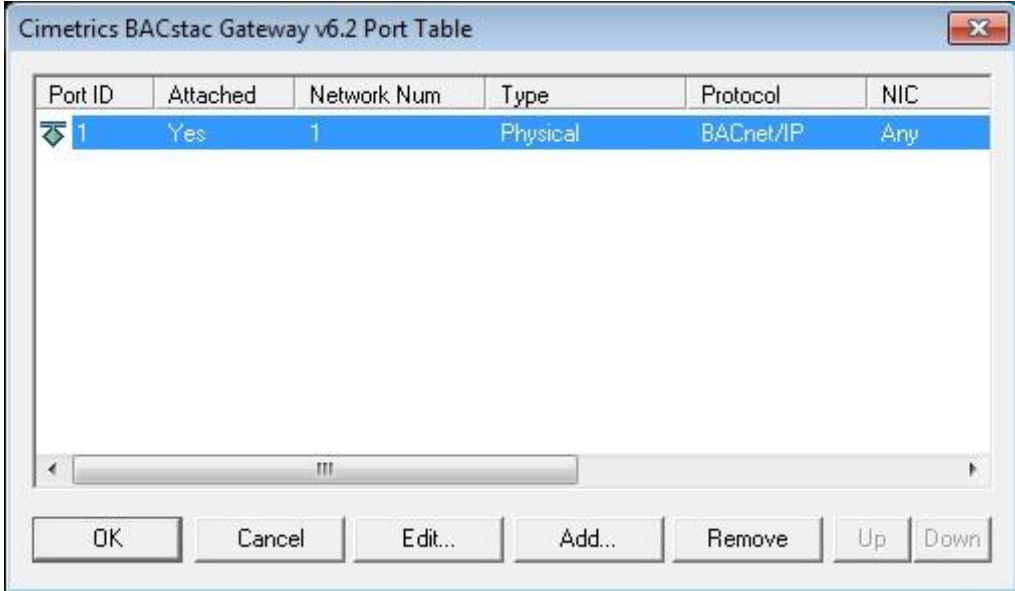

Phone: +49 2151 7294-0

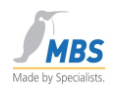

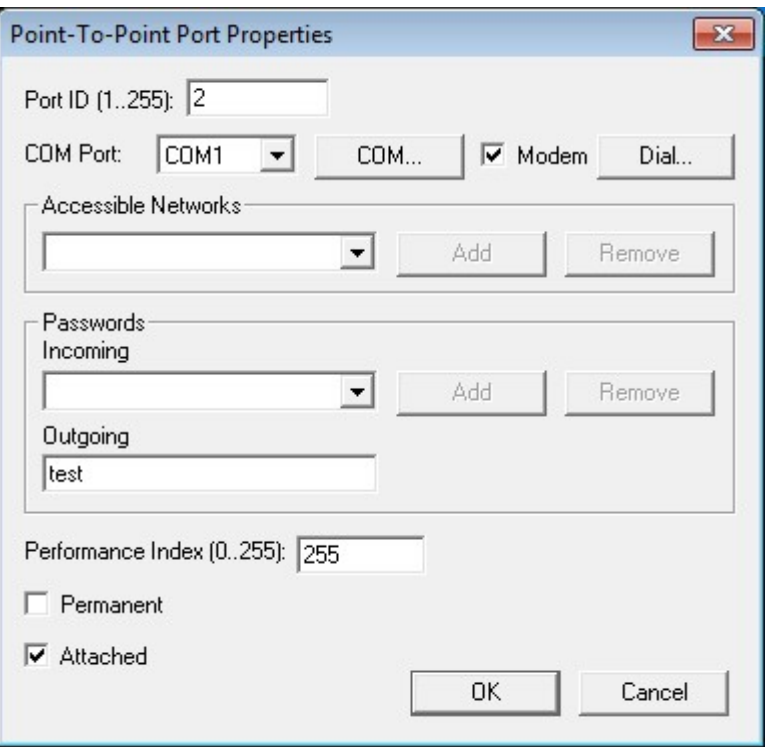

Enter a unique port ID for the connection.

Under "COM Port", select the serial interface that is intended for the connection.

The network numbers that the device can reach are entered under "Accessible Networks" (see BACnet standard "half routers").

A list of accepted passwords can be stored under "Incoming". Your own password is added under "Outgoing".

With the aid of the "Permanent" switch, it is possible to define whether the connection should be constantly active. If this switch is not active, the connection is either established by selection from the outside, i.e. a remote device, or an inquiry from your own device to a remote device.

**Please note that costs can arise from a permanent connection to a remote device!**

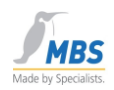

# <span id="page-25-0"></span>**11.8 Configuration of the interface parameters**

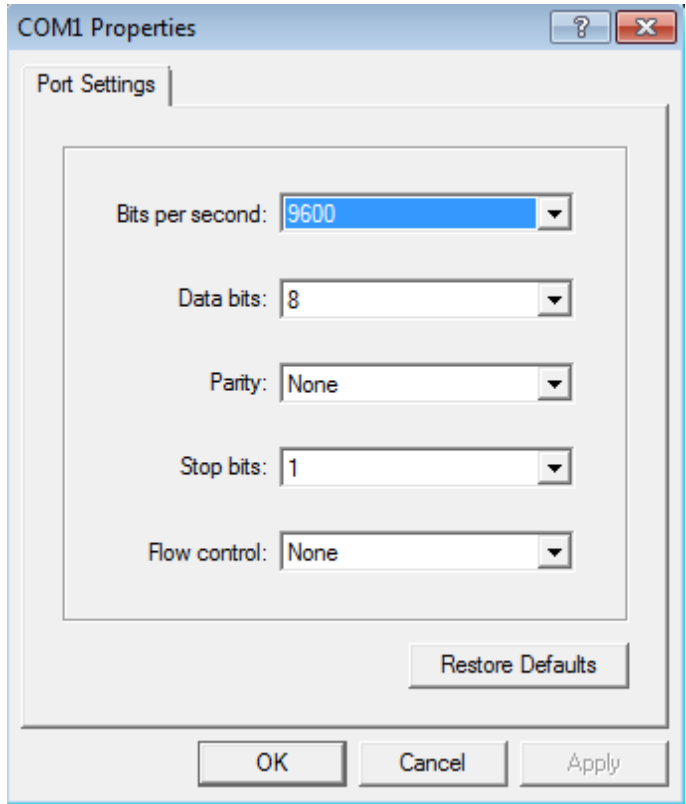

Select "COM…" to change the settings of the serial interface.

Select the baud rate, data bits, parity, stop bits and the desired handshake protocol of the serial connection.

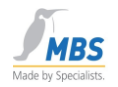

# <span id="page-26-0"></span>**11.9 Configuration of a modem**

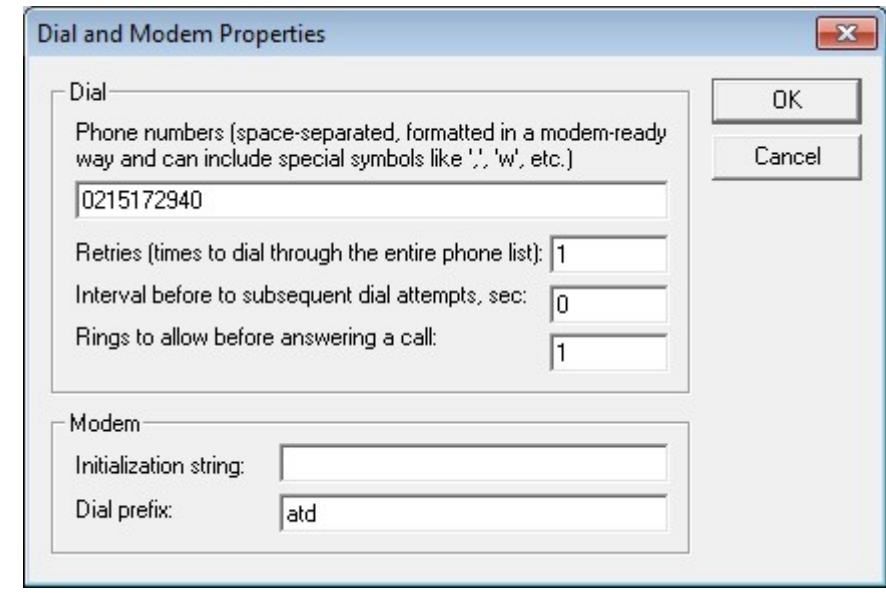

Activate the "Modem" checkbox and select the "Dial" button. The following dialog appears:

In this input mask, define the phone number and, if necessary, initialization sequences that are sent to the modem. For these, please refer to the description of your modem. Under "Dial prefix" you can specify the command sequence for dialing. This setting should also be found in the documentation of the modem being used. Examples are: "ATDT" for tone dialing and "ATDP" for pulse dialing.

# <span id="page-26-1"></span>**11.10 Routing into other networks**

The BACnet/PTP protocol works as a so-called half router to other networks. This means that in addition to the definition of the PTP settings, at least one physical protocol such as Ethernet or BACnet/IP is always required.

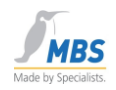

# <span id="page-27-0"></span>**11.11 Upload from network via PTP**

No global broadcast messages are sent via PTP. However, these are required for the upload from the network. If you want to identify remote devices via PTP, set the "global broadcast" setting to "Remote via network number" in the BACnet properties of the BACnet OPC server, stating the desired network.

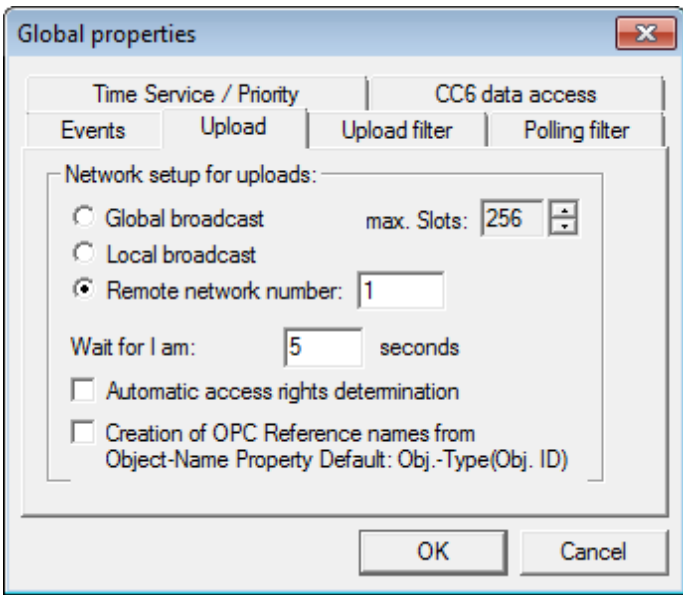

This procedure must be performed separately for each network. To do this, select the "Add additive" option for the download. After all networks have been searched, you can save the entire configuration.

# <span id="page-27-1"></span>**11.12 Timeout time settings for modem connections**

Please note that the time for establishing the phone connection is calculated into the general response time. As an example we have determined times in our testing laboratory. These can be used as reference values. Longer timeout times may be required when it takes longer to establish a connection, so that the connection is not interrupted before it has been completely established.

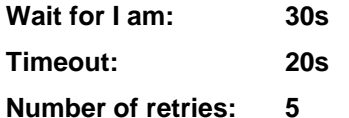

### <span id="page-27-2"></span>**11.13 BACnet over LonTalk**

MBS GmbH Römerstraße 15 D-47809 Krefeld Phone: +49 2151 7294-0 Fax: +49 2151 7294-50 Web: www.mbs-software.de email: info@mbs-software.de

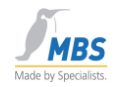

Separate hardware is required for BACnet over LONTalk. Please refer to the notes on installation and the manufacturer's installation instructions.

# <span id="page-28-0"></span>**11.14 Setting up an ARCnet connection**

Separate hardware is required for an ARCnet connection. Please refer to the notes on installation and the manufacturer's installation instructions.

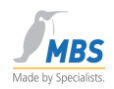

# <span id="page-29-0"></span>**12 Using a BBMD**

The example below shows a sample configuration interacting with ordinary routers.

In our example, it was borne in mind that in many networks neither broadcast messages nor so-called "directed broadcast" messages are permitted.

For this, the protocol layer (BACstac) can be configured in such a way that the function of a BBMD (BACnet Broadcast Management Device) is assumed.

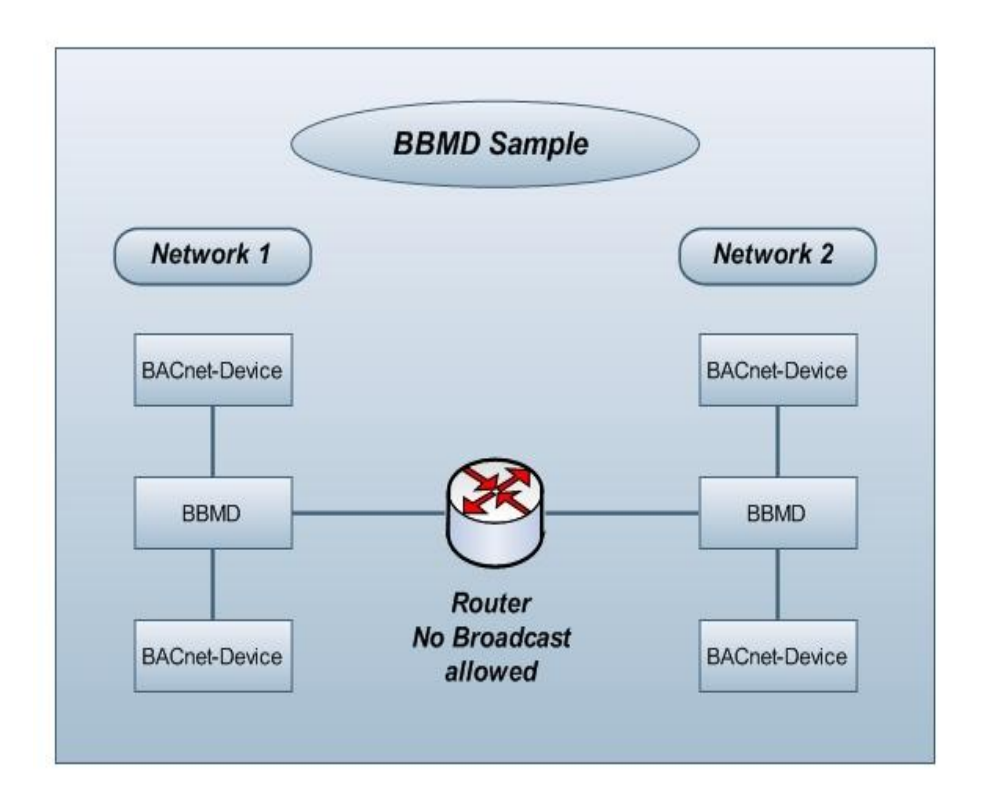

# <span id="page-29-1"></span>**12.1 How a BBMD works**

BACnet uses broadcast messages in many ways. These are messages that are sent to all users of one or more networks.

In large networks, broadcast messages tend to cause interference and are therefore not forwarded via routers or are blocked. This means that BACnet cannot be used in such a network environment, or can only be used conditionally.

Using BBMD solves this problem by packing the broadcast messages into "normal" TCP/IP data packets and sending them to a remote BBMD. There the data packets are converted back into broadcast telegrams that are sent to all users from the remote BBMD within the network.

# <span id="page-29-2"></span>**12.2 Configuration for using a BBMD**

MBS GmbH Römerstraße 15 D-47809 Krefeld Phone: +49 2151 7294-0 Fax: +49 2151 7294-50 Web: www.mbs-software.de email: info@mbs-software.de

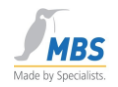

The settings for a typical BBMD configuration are shown in the following section.

Select the settings BACnet/IP and then the tabulator "BBMD".

Activate "Two-Hop Forwarding"

In the Broadcast Distribution Table, add a connection to the remote BBMD by entering the IP address and the used UDP port of the remote BBMD. Select "255.255.255.255" as the subnetwork mask.

To insert, select "Add".

Please note that no leading zeros are used when entering the IP addresses.

**Important note: Only one BBMD may be active per BACnet network!**

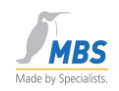

# <span id="page-31-0"></span>**13 Operating the BACnet OPC server**

A conversion table that can be saved on the hard drive or diskette as a "\*.tdb" file serves as the database for converting BACnet objects to OPC.

The last parameterization list saved is always loaded at the start, which means that an automatic start of the software, e.g. by entering in the Autostart program group or by a remote call-up of a client is possible without any problem.

Alternatively, a start option "BACnet OPC-Server (Config)" is available. This involves switching to configuration mode without establishing a connection to connected systems.

# <span id="page-31-1"></span>**13.1 The user interface**

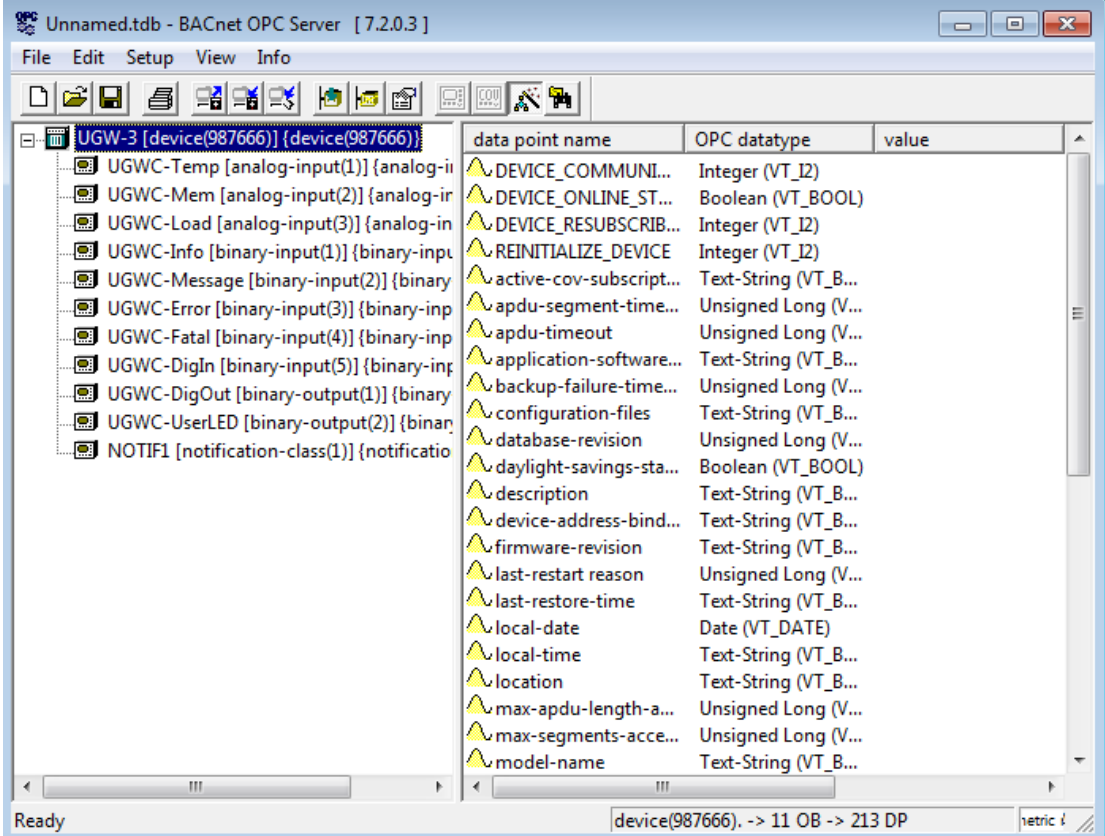

This figure shows the user interface of the BACnet OPC server.

The connected BACnet servers with their data objects are shown in the left half of the window. The properties of the respective selected object are shown in the right half of the window.

> MBS GmbH Römerstraße 15 D-47809 Krefeld

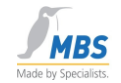

The properties of the BACnet object selected in the left half of the window are shown in each case in the right half of the window.

The data point name (OPC tag), the OPC data type used, and if the value display is activated the current value and the access type (read or read/write) is displayed for every property.

### <span id="page-32-0"></span>**13.2 The status bar**

Three important items of information are shown in the status bar.

# <span id="page-32-1"></span>**13.3 Information about the selected object**

device(987666). - > 11 OB - > 213 DP

Depending on the selected object, the number of data points is displayed in this information line. Here, a data point corresponds to a BACnet property or an OPC tag.

### <span id="page-32-2"></span>**13.4 Information about the communication status**

This information line can assume the following states:

Parametric mode

The program is in parametric mode, communication with BACnet and OPC is deactivated.

**BAChet OFFLINE** 

The program is in operating mode. It has not yet been possible to establish a connection with any of the servers entered in the parameterization list.

BAChet AUFBAU

The program is in operating mode. It has already been possible to establish connections with defined servers, but a connection could not be established to at least one server.

BAChet ONLINE

The program is in operating mode, and communication could be established with all servers.

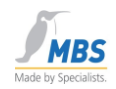

### *Important note:*

If the communication status indicator remains continuously red (offline), please check the settings and function of the network card. Communication probably cannot be established to any device via the network.

If the indicator remains continuously blue (establishment phase), please check the parameterization and the network settings and function of the network. In the parameterization list, at least one device is defined to which no connection can be established.

# <span id="page-33-0"></span>**13.5 The Ready indicator**

Ready

This information line shows the Ready status of the program. If the mouse cursor is moved over an entry in the tool bar or within the menu, brief information is shown for the corresponding program function.

# <span id="page-33-1"></span>**13.6 The tool bar**

The tool bar enables quick access to the most important program functions. The individual tool bar functions are described below.

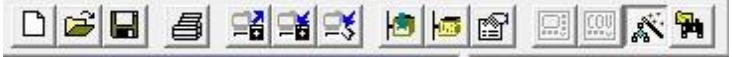

This figure shows the tool bar in parametric mode.

All functions apart from the value display can be selected.

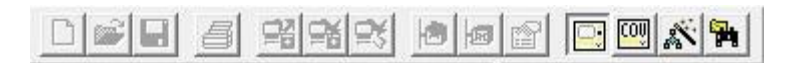

This figure shows the tool bar in operating mode.

Only the value display and parametric functions can be selected.

岡

*Open…*, opens a parametric file from the hard drive/diskette.

el

*Save*, saves the current parametric file on the hard drive/diskette.

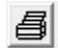

*Print…* according to selectable criteria

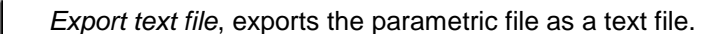

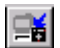

*Import text file*, imports a text file and creates a parametric file.

MBS GmbH Römerstraße 15 D-47809 Krefeld

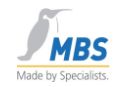

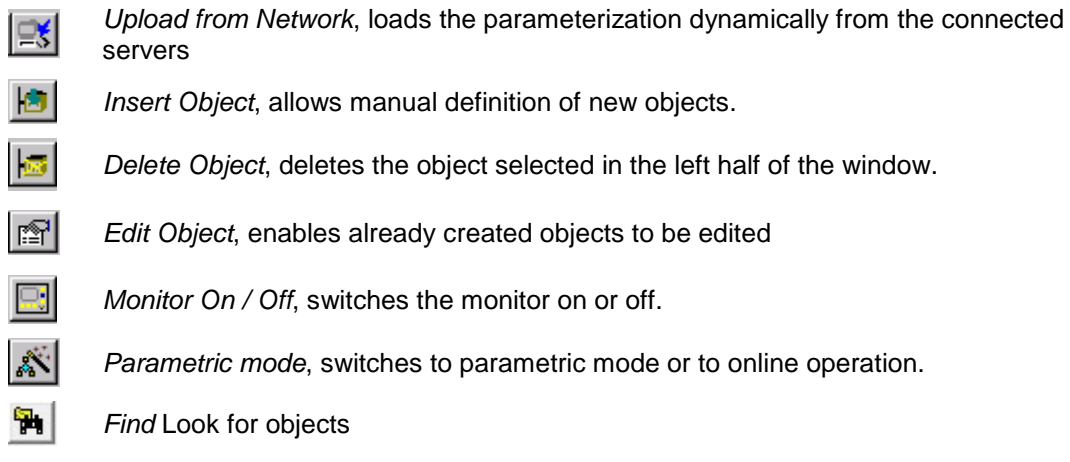

### **Special features of the Monitor On/Off and Parametric mode functions:**

These functions can each assume the ON or OFF state (e.g. switch on monitor). When the function is activated, the switches appear in the tool bar as if they had been pressed.

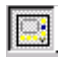

*Monitor* is switched on.

廖

*Parametric mode* is active.

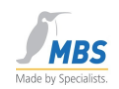

# <span id="page-35-0"></span>**14 The menus of the BACnet OPC server**

# <span id="page-35-1"></span>**14.1 The "File" menu**

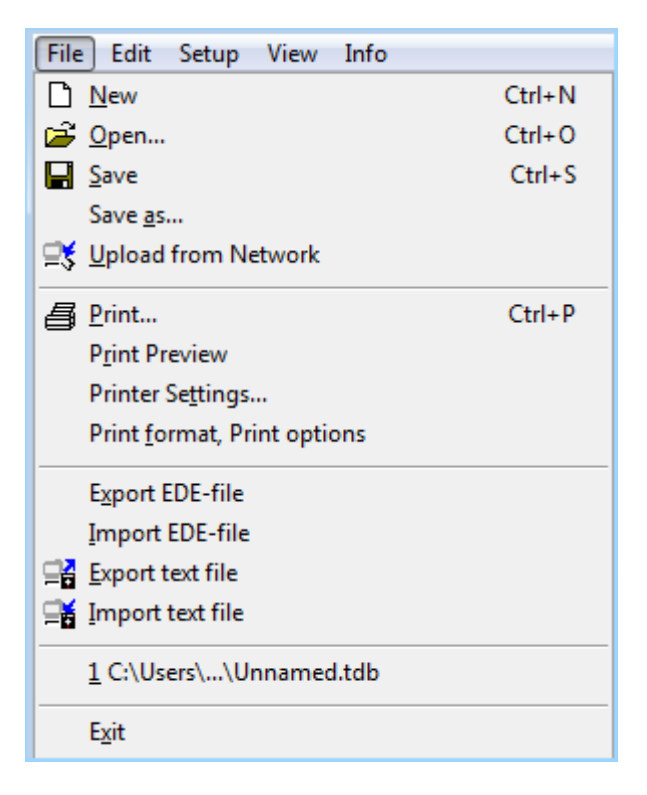

### <span id="page-35-2"></span>**14.2 New**

Creates an empty parametric file (tdb file).

### <span id="page-35-3"></span>**14.3 Open**

Loads a parametric file from the hard drive (tdb file).

### $M$ Important note:  $M$

**Parametric files (tdb file) that have been saved under Version 6.x or lower cannot, in some circumstances, be read in correctly due to different function interpretations of the Cimetrics BACnetstac being used.**

**Also, parametric files (tdb file) in Version 7.x may not be used under Version 6.x or lower.**

**In this case use the function "Import as text file" or "Export as text file" to transfer the parameterization.** 

### <span id="page-35-4"></span>**14.4 Save**

Saves the current parametric file to the hard drive (tdb file).

# <span id="page-35-5"></span>**14.5 Save as**

Saves the current parametric file to the hard drive, selecting a new file name (tdb file).

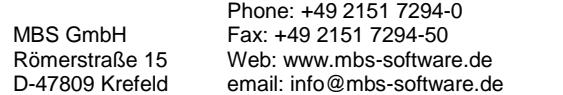

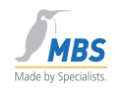

# <span id="page-36-0"></span>**14.6 Upload from Network**

Searches the BACnet network and enters all servers found, along with their objects, in the current table. If the table already contains data, you will be asked whether you wish to add the new data, i.e. the existing parameterization is supplemented with the new devices and objects.

For more information, see the "Parametric" chapter

# <span id="page-36-1"></span>**14.7 Print**

This menu point enables the current configuration to be optionally printed out with values.

# <span id="page-36-2"></span>**14.8 Print Preview**

Shows a preview of the printout on the screen.

# <span id="page-36-3"></span>**14.9 Printer Settings**

Enables a printer to be selected, and the printer options to be set.

# <span id="page-36-4"></span>**14.10 Print format, Print options**

Allows parameterization of the print options.

# <span id="page-36-5"></span>**14.11 Export EDE-file**

Allows the configuration to be output as an EDE file.

EDE files are used to exchange BACnet device information between different manufacturers. The device information contains, for example, objects contained in the device or default values of certain properties.

EDE is the exchange format for BACnet networks that is recommended by the BACnet Interest Group Europe e.V.

# <span id="page-36-6"></span>**14.12 Import EDE-file**

Allows EDE files to be imported in csv format.

# <span id="page-36-7"></span>**14.13 Export text file**

Select this option to save the current parameterization to the hard drive or diskette as a text file.

# <span id="page-36-8"></span>**14.14 Import text file**

Select this option to read in a text file and to create a parameterization list from this information.

# <span id="page-36-9"></span>**14.15 Recent File**

If present, the 4 last parameterization files loaded are shown here.

# <span id="page-36-10"></span>**14.16 End Server**

Ends the BACnet OPC server.

If clients are still connected to the OPC server, a warning notice appears pointing this out. In this case, the connected clients should first be ended, followed by the BACnet OPC

Page 36 of 71

MBS GmbH Römerstraße 15 D-47809 Krefeld

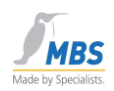

server."Edit" menu

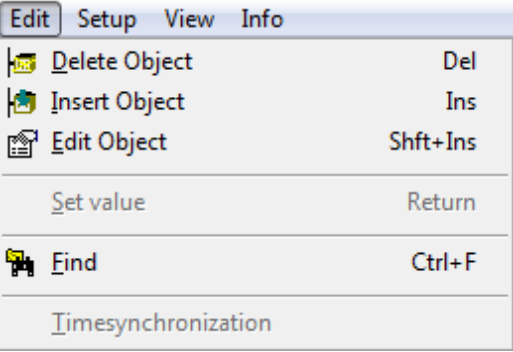

### <span id="page-37-0"></span>**14.17 Delete Object**

Deletes the selected object after a safety question. Following deletion, this can no longer be read or described by OPC clients.

### <span id="page-37-1"></span>**14.18 Insert Object**

Adds a new object to the list.

More information about inserting objects can be found in the chapter "Parameterizing the BACnet OPC server".

### <span id="page-37-2"></span>**14.19 Edit Object**

Allows the editing of objects that are already in the parameterization list.

More information about editing objects can be found in the chapter "Parameterizing the BACnet OPC server".

### <span id="page-37-3"></span>**14.20 Set value**

If write access to the selected property is allowed, the current value can be changed with this function. If only read access to the property is allowed, the value can be seen and inserted into the Windows clipboard with the Copy functions.

### <span id="page-37-4"></span>**14.21 Find**

Allows objects to be searched for based on object ID or object name.

MBS GmbH Römerstraße 15 D-47809 Krefeld

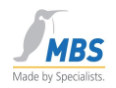

# <span id="page-38-0"></span>**14.22 Manual time synchronization**

This function allows manual time synchronization of the connected devices.

This requires the BACnet OPC server to be set as "Time Master".

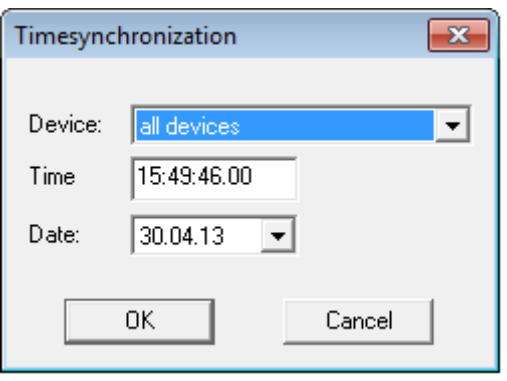

In this dialog it is possible to select those devices whose time should be synchronized, as well as the time and date with which synchronization should be performed. The current data and time are automatically suggested.

# <span id="page-38-1"></span>**14.23 "Settings" menu**

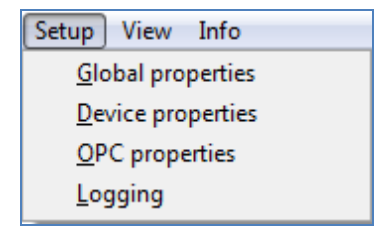

# <span id="page-38-2"></span>**14.24 Global properties**

Allows configuration of the BACnet interface. Information about configuration can be found in the chapter "Configuration of the BACnet interface".

# <span id="page-38-3"></span>**14.25 Device properties**

Allows configuration of the BACnet settings with reference to the selected device.

Since program version 3.1, the settings are device specific in order to allow better adaptation to different devices.

# <span id="page-38-4"></span>**14.26 OPC properties:**

Allows configuration of the OPC interface. Information about configuration can be found in the chapter "Configuration of the OPC interface".

# <span id="page-38-5"></span>**14.27 Logging**

Switches on the diagnosis function and allows the internal BACnet communication to be recorded for diagnosis purposes.

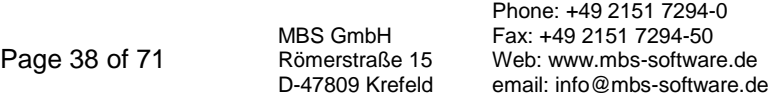

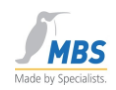

# <span id="page-39-0"></span>**14.28 "View" menu**

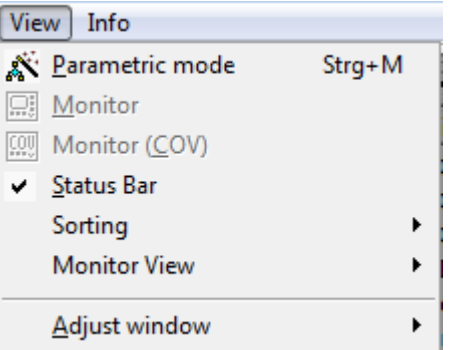

# <span id="page-39-1"></span>**14.29 Parametric mode**

Switches parametric mode on or off.

It is only possible to change to parametric mode if no clients are connected via OPC.

### <span id="page-39-2"></span>**14.30 Monitor**

Switches the display of the values on or off.

This function cannot be activated in parametric mode.

### <span id="page-39-3"></span>**14.31 Monitor (COV)**

Switches the COV display of the values on or off. Registrations for the automatic notification service in the event of value changes ("COV = Change Of Value").

### <span id="page-39-4"></span>**14.32 Status Bar**

Switches display of the status bar on or off.

### <span id="page-39-5"></span>**14.33 Sorting**

Sorting of the display according to name or instance.

MBS GmbH Römerstraße 15 D-47809 Krefeld

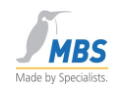

# <span id="page-40-0"></span>**14.34 Monitor View**

Selectable options:

- Colors: Value changes and flags of the data points are marked in color. The following color assignments are set:
	- **Pink**: **Bad** (bad value),
	- **Beige**: **Uncertain**
	- **Red**: **Alarm** (e.g. in the event of a value change),
	- **Purple**: **Fault**
	- **Blue**: **Out of Service**
	- **Yellow**: **Overridden**
- Flags: The flags of the data points are displayed.
- Quality: The quality of the data points is displayed.

See also Chapter 8.3.

# <span id="page-40-1"></span>**14.35 Move window separation (left/right)**

Allows movement of the window separation by keyboard.

# <span id="page-40-2"></span>**14.36 "Info" menu**

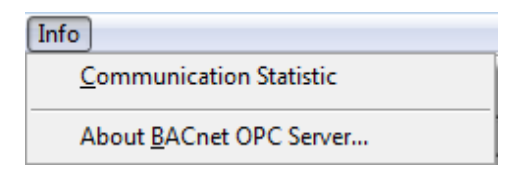

# <span id="page-40-3"></span>**14.37 Communication Statistic**

Shows the number of communication failures since the program start, with respect to the individual devices.

# <span id="page-40-4"></span>**14.38 About BACnet OPC Server ...**

Here you will find information on the version status of the BACnet OPC server.

# <span id="page-40-5"></span>**15 Parameterizing the BACnet OPC server**

### **Important note:**

Page

A change to the parameterization is only possible if no OPC clients are connected. Therefore, start the program manually to change the parameterization.

# <span id="page-40-6"></span>**15.1 The upload process**

Information is uploaded according to the following principle:

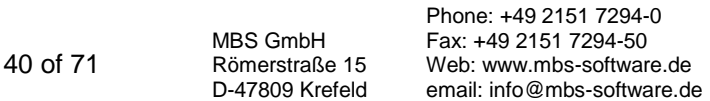

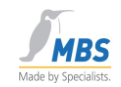

If there is an upload request, the BACnet OPC server sends a "Who Is" inquiry as a broadcast to the network and waits for an adjustable time period for "I Am" responses from devices.

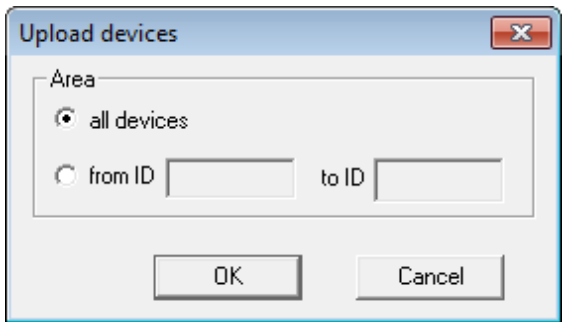

These devices are then shown as a list.

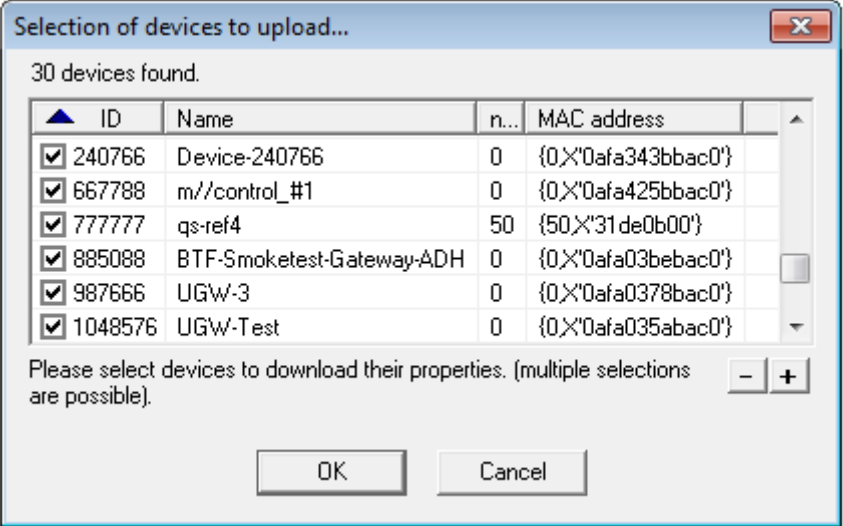

The property "object\_list" of the device object is read out for each device selected and is entered in the parameterization list. Any set upload filters (see "BACnet settings") are taken into account.

After changing from Parametric mode to Run mode, the properties are read with the "ReadProperty" command and the entries for COV notifications or results and alarms are sent to the device with the "SubscribeCOV" and "AddListElement" commands.

# <span id="page-41-0"></span>**15.2 Creating / editing objects manually**

To create a new object, select the menu point "Add object" from the "Edit" menu. To edit, select the "Edit object" menu point from the "Edit" menu.

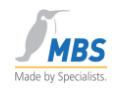

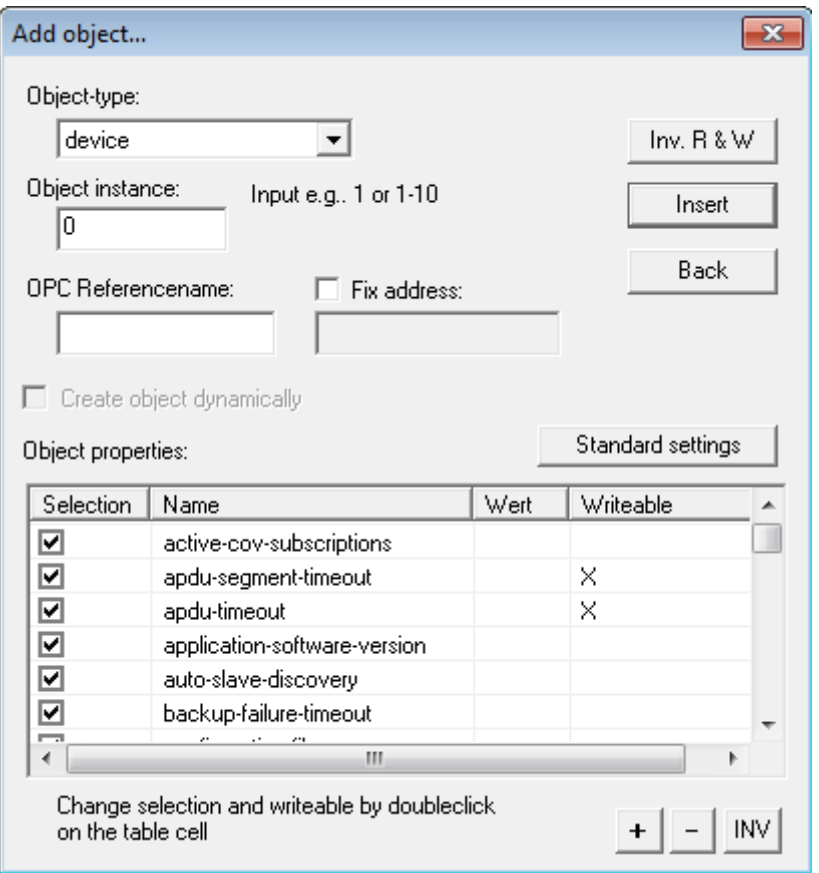

The following dialog opens, which is the same for both functions.

# <span id="page-42-0"></span>**15.3 Object-type, Object instance number and OPC Reference name**

Select the desired object type, the object instance number and the OPC reference name (OPC tag) for the object.

To quickly re-create the same objects, a range of instance numbers (e.g. 10-20) can be given when inserting the objects. The specified number of objects is then created. This function is not available to you for editing, since the editing of objects always refers to the selected individual object.

# <span id="page-42-1"></span>**15.4 "Create object dynamically"**

With this setting you define whether the object should be created dynamically in the server with the command "CreateObjekt" when the BACnet OPC server is started. Please only select this setting if the connected BACnet servers support this possibility.

# <span id="page-42-2"></span>**15.5 Entries in the "Object properties" list**

This list has multiple functions and always refers to the object selected under "Object-type". Only the properties marked in the list are created in the parameterization list.

Write requests are forwarded via OPC to those properties for which the access type "Write" is selected, provided that the connected BACnet servers permit this. If this option is not active for the property in question, a write attempt is rejected via OPC. This function enables the blocking of write access via OPC, even though this would be possible from the BACnet side.

Page 42 of 71

MBS GmbH Römerstraße 15 D-47809 Krefeld

### BACnet OPC-Server

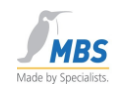

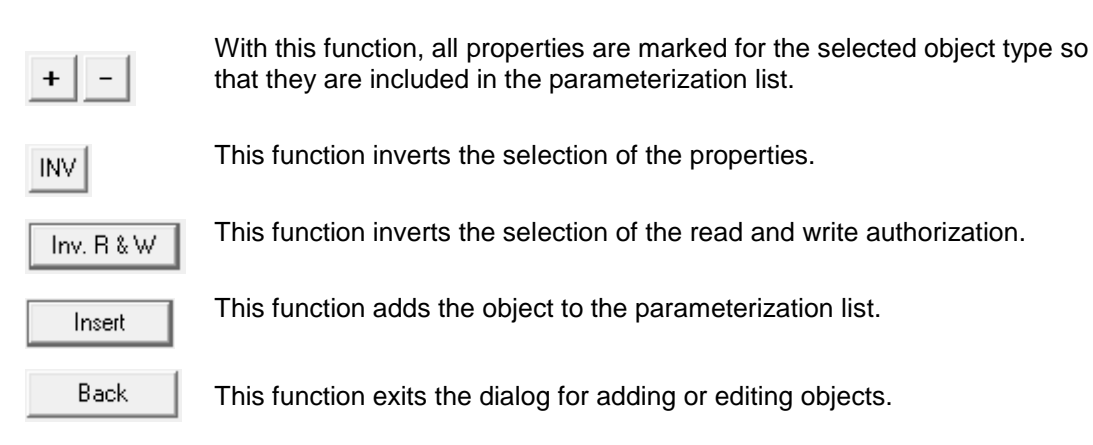

# <span id="page-43-0"></span>**16 Communication with the OPC interface**

# <span id="page-43-1"></span>**16.1 Supported OPC versions**

The OPC interface supports the current definitions for DataAccess Version 1.0 and 2.0, and also the event and alarm specifications Version 1.0.

Please note that when using the Intrinsic Reporting functions, i.e. transferring alarms and messages, the connected OPC client must also be able to support the OPC event and alarm specifications.

# <span id="page-43-2"></span>**16.2 Remote Start**

The BACnet OPC server can be started from an OPC client (remote). When that is done, the program is loaded during the first call-up. When the last client log-off is performed, the program is ended automatically if it had previously been remotely started from an OPC client.

The program is entered in the Windows registration database under the following name:

"Cimetrics.BACnetOPCserver.1 (Cimetrics BACnet OPC-Server)" for OPC data access and

"Cimetrics.BACnetOPCserver.Alarm 1 (Cimetrics BACnet OPC-Server Alarm)" for OPC event and alarm specifications.

If you want to start the server on a station other than the local one, you will need the corresponding access rights under Windows. In this context, we refer you to the documentation of the operating system and the OPC specifications.

With the help of the "DCOMCNFG.EXE" program that is included with Windows, it is possible to configure and check the DCOM interface. Here too, please refer to the Help files of the operating system and program.

*If a connection is established to the server via RDP, the BACnet OPC server looks for the dongle on the local system and not on the server system. In this case, start the RDP connection with rdp /console.*

> MBS GmbH Römerstraße 15 D-47809 Krefeld Phone: +49 2151 7294-0 Fax: +49 2151 7294-50 Web: www.mbs-software.de email: info@mbs-software.de

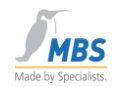

# <span id="page-44-0"></span>**16.3 OPC Quality**

OPC defines three states that reflect the plausibility of a read value:

### 1. **uncertain**

This state is assumed for a value for which the automatic BACnet notification service (COV=Change-Of-Value) has been activated but for which a change notice has not yet been received.

### 2. **bad**

An unsuccessful attempt has been made to read the value. There can be three possible reasons for this:

a) The property of the BACnet object is not supported.

b) The device has not supplied a value within the timeout period after the appropriate number of repetitions.

c) It has been attempted to write to a property that is read-only.

### 3. **good**

The value could be successfully read and has been reported by the device.

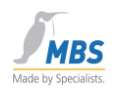

# <span id="page-45-0"></span>**16.4 Configuration of the OPC interface**

To configure the OPC interface, open the "OPC" dialog from the "Settings" menu.

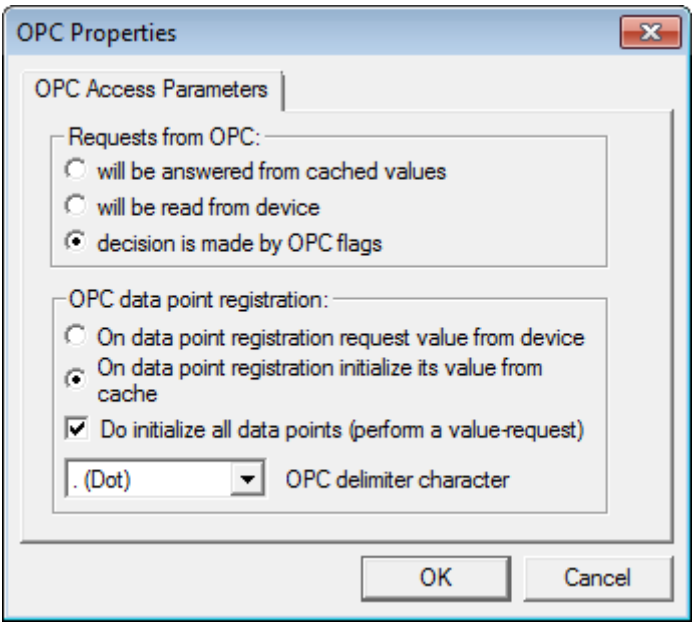

The following settings can be adjusted in this dialog:

# <span id="page-45-1"></span>**16.5 Requests from OPC**

In the case of enquiries via the OPC interface, the OPC client normally decides how the data points should be read -> "decision is made by OPC flags".

However, since an inquiry from the device can be problematical in terms of time if there are large amounts of data, the BACnet OPC server offers the possibility of reading the data cyclically and registering via COV so that the inquiries can be answered in the first instance from the cache -> "...will be answered from cached values".

As a third possibility, data can generally be read from the devices irrespective of the OPC client setting.

With the aid of these settings, it is possible to dramatically influence the time response. For details, also see the chapter "Performance".

# <span id="page-45-2"></span>**16.6 OPC data point registration**

Also, for the registration time it is possible to decide whether the values should be taken from the cache or whether they should once again be read from the devices at the time of registration.

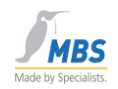

# <span id="page-46-0"></span>**16.7 Do initialize all data points**

With the aid of this switch, it is possible to decide whether the BACnet OPC server should always be active in the background to read data points out of the BACnet devices and therefore keep the cache up to date (setting: ticked) or whether the cache should be deactivated (setting: no tick).

# <span id="page-46-1"></span>**16.8 OPC delimiter character**

Selection of the OPC delimiter character.

The following options can be set:

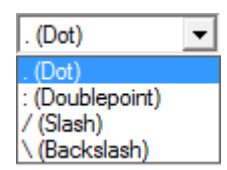

as the delimiter character for the OPC tags.

# <span id="page-46-2"></span>**17 Communication with the BACnet interface**

# <span id="page-46-3"></span>**17.1 Supported BACnet versions**

The scope of functions of the ASHRAE standard 135-1995 and Addendum A and B is supported.

# <span id="page-46-4"></span>**17.2 Supported services**

The following services are not implemented, since there are no equivalent OPC functions for them:

ConfirmedPrivateTransfer UnconfirmedPrivateTransfer ConfirmedTextMessage UnconfirmedTextMessage VT\_Open VT\_Data VT\_Close

Implementation of the "Who-Has" and "I-Have" services has been deliberately excluded. The property "object\_list" of the device object is used to dynamically determine the supported objects.

# <span id="page-46-5"></span>**17.3 Supported data link layers**

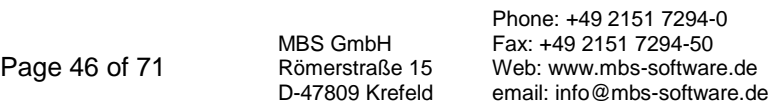

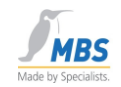

Depending on the selected software option, all BACnet data link layers apart from MS/TP are supported.

# <span id="page-47-0"></span>**17.4 BACnet PICS**

The PICS (Protocol Implementation Conformance Statement) included in the delivery provides information about implementation and the supported functions.

# <span id="page-47-1"></span>**17.5 Conformance Classes and Functional Groups**

The document "BACnet OPC-Server PICS (Protocol Implementation Conformance Statement)" describes in detail the supported BACnet Conformance Classes and Functional Groups. Depending on the selected software option, BACnet servers up to Conformance Class 6 are supported.

# <span id="page-47-2"></span>**17.6 BIBBs**

The document "BACnet OPC Server BIBBs (BACnet Interoperable Building Blocks)" describes in detail the supported BACnet Building Blocks.

A BIBB (BACnet Interoperability Building Block) defines which services and procedures must be supported on the server and client side in order to realize a certain system requirement.

# <span id="page-47-3"></span>**17.7 Configuration of the BACnet interface**

Please refer to the document "Configuration of the BACnet Data Link Layer", which describes the settings for the various BACnet network media.

To configure the BACnet interface, open the "Global properties" or "Device properties" dialog from the "Settings" menu.

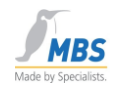

# <span id="page-48-0"></span>**17.8 APDU Parameters**

First select the "Device properties" menu.

The "Global properties/ADPU Parameters" menu now appears.

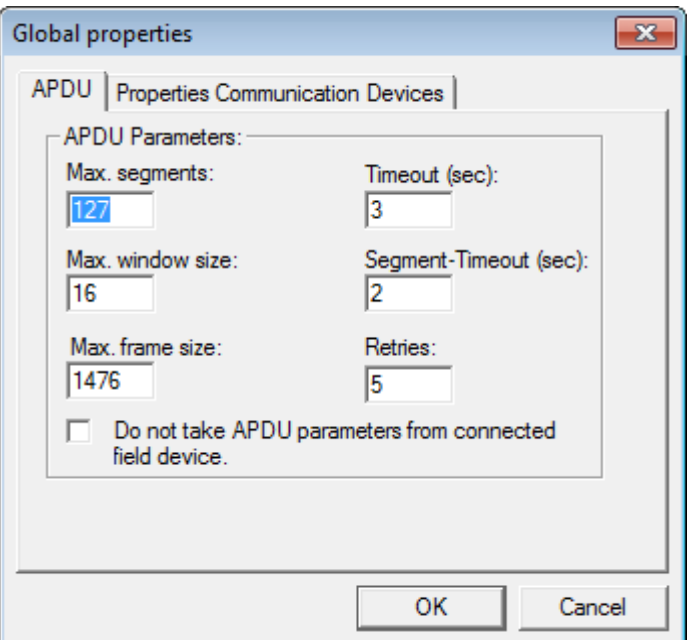

#### **Segments**

In order to understand the two following points, a basic understanding of how BACnet telegrams are segmented is necessary, so here is some information.

Segmenting of BACnet data packets is necessary when data packets are requested that exceed a maximum permitted packet length. For example, it has been specified for the data link layer Ethernet that the maximum length of a data packet must not exceed 1476 bytes.

If a data packet being sent is larger than the protocol's supported packet length, the data packet is subdivided into several telegrams ("segments").

Combination of segments into "windows". When segmented packets are received, a confirmation from the recipient is required ("Segment Acknowledge"). If this is not received, the sender can see that the packets must be sent again. The window size defines the number of segments after which the recipient sends a confirmation.

#### **Max. segments**

This value determines the maximum possible number of segmented packets that can be sent by devices to the BACnet OPC server. This value is set at the factory to 32.

#### **Max. window size**

This value defines after how many received segments a confirmation is sent to the sender.

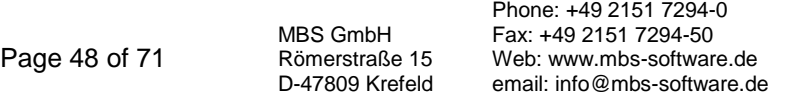

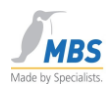

This value is set at the factory to 16.

#### **Max. frame size**

This value defines the maximum packet length that is permitted for the network.

#### **Timeout**

This value determines the waiting time for a reply from a remote device before the telegram is deemed invalid and is resent.

#### **Retries**

This value determines how often a data packet (upon a timeout) should be repeated.

#### **Polldelay**

This value determines the waiting time after an inquiry from the BACnet OPC server. The value "0" means that the next inquiry is initiated immediately after a reply from the device. Change this value if the total packet load on the network becomes too great. However, if excessively high values are selected, there is a risk that value changes could arrive delayed.

The factory setting "0" can normally be used.

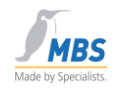

# <span id="page-50-0"></span>**17.9 Event Parameter / COV**

To configure the BACnet interface, open the "Global properties" dialog from the "Settings" menu. The "Global properties" menu now appears.

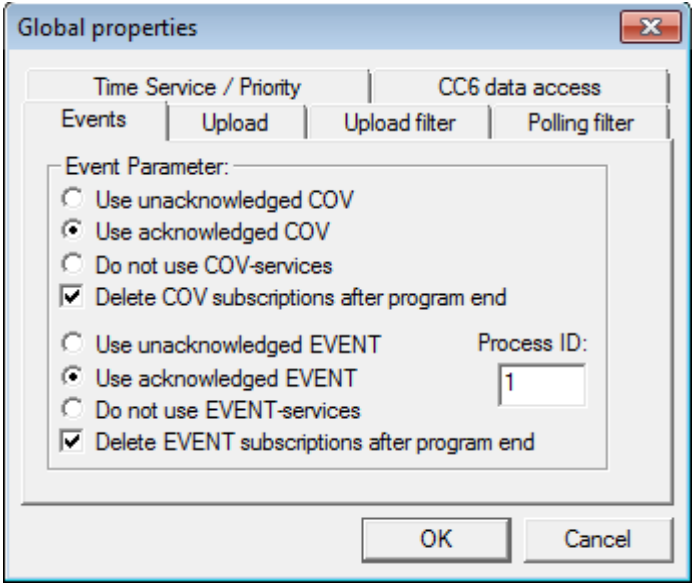

#### **Use unacknowledged COV**

If this setting is selected, the subscriptions for the automatic notification service in the event of changes of value (COV) are made with the attribute "unconfirmed", i.e. there is no transport acknowledgement that ensures that these messages have arrived at the recipient (BACnet OPC server).

### **Use acknowledged COV**

If this setting is selected, the subscriptions for the automatic notification service in the event of changes of value (COV) are made with the attribute "confirmed", i.e. the BACnet OPC server sends a transport confirmation to the sending device after a COV message has been received. This ensures that these messages have arrived at the recipient (BACnet OPC server).

#### **Do not use COV services**

If this setting is selected, no COV subscriptions are triggered on a BACnet server.

Recommendation: If possible, use a confirmed COV if the connected devices also support this.

#### **Delete COV subscriptions after program end**

This setting should normally be activated in regular operation of the BACnet OPC server so that subscribed COV services can be logged off again in the devices after the program ends. For service purposes however, this can be deactivated because logging off from many data points can take some time.

Page 50 of 71

MBS GmbH Römerstraße 15 D-47809 Krefeld

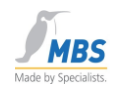

#### **COV-Resubscribe**

This setting determines after how many seconds the subscriptions of the COV notifications are repeated. A setting of "0" deactivates this function. In the case of values other than "0", a safety supplement of 20 seconds is added to the interval entered.

# <span id="page-51-0"></span>**17.10 Event Parameters / Intrinsic Reporting**

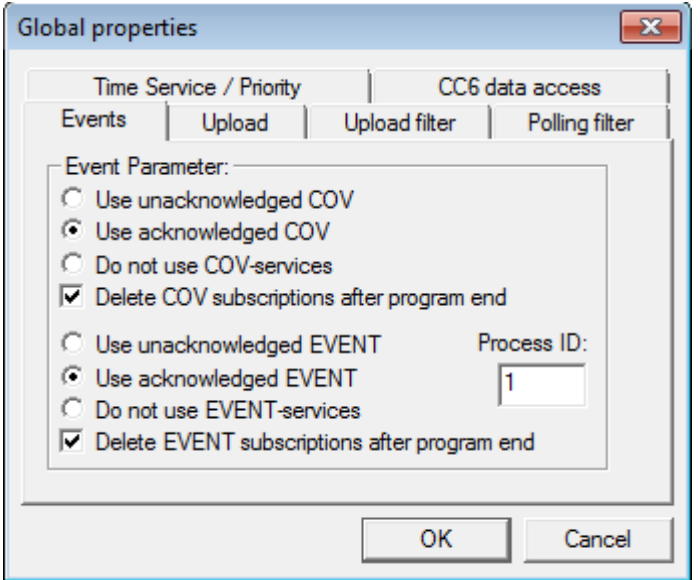

#### **Use unacknowledged EVENT**

If this setting is selected, the subscriptions for notification of events or alarms ("Intrinsic Reporting") are made with the attribute "unconfirmed", i.e. there is no transport acknowledgement that ensures that these messages have arrived at the recipient (BACnet OPC server).

### **Use acknowledged EVENT**

If this setting is selected, the subscriptions for notification of events or alarms ("Intrinsic Reporting") are made with the attribute "confirmed", i.e. the BACnet OPC server sends a transport confirmation to the sending device after an "Event Notification" message has been received. This ensures that these messages have arrived at the recipient (BACnet OPC server).

#### **Do not use Intrinsic Services**

If this setting is selected, no subscriptions for events or alarms are triggered on a BACnet server.

Recommendation: If possible, use acknowledged events if the connected devices also support this.

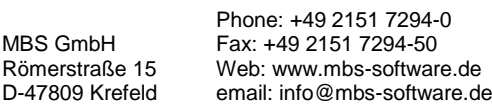

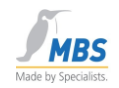

### **Delete Intrinsic subscriptions after program end**

This setting should normally be activated in regular operation of the BACnet OPC server so that subscribed notification services for events and alarms can be logged off again in the devices after the program ends. For service purposes however, this can be deactivated because logging off from many data points can take some time.

# <span id="page-52-0"></span>**17.11 Upload settings**

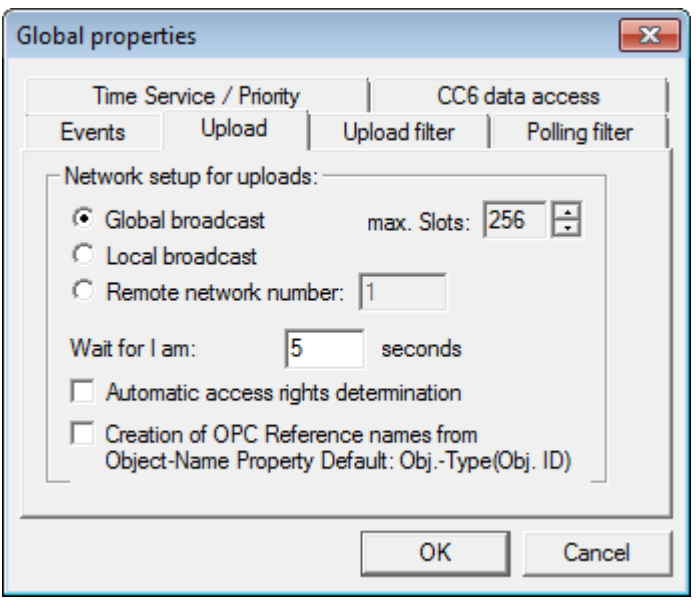

### **Global broadcast**

If this setting is active, the "Who Is" inquiry is sent as a global broadcast command to all networks.

#### **Local broadcast**

If this setting is active, the "Who Is" inquiry is sent as a local broadcast command only to the networks in which the BACnet OPC server is running.

#### **Remote network number**

If this setting is active, the "Who Is" inquiry is sent as a local broadcast command to a particular network.

### **Wait for I am**

This setting determines the period of time for which the BACnet OPC server should wait for "I Am" messages from devices after a "Who Is" inquiry is sent.

#### **Automatic access rights determination**

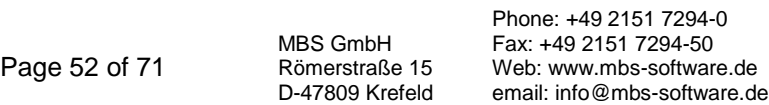

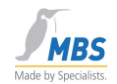

Unfortunately, BACnet provides no possibility for dynamically reading out the access rights to objects and their properties. The BACnet OPC server therefore offers a function that can be activated with the help of this setting.

This function works on the principle of reading a value in conjunction with the attempt to write back the read value. Before writing, a check is performed to determine whether the properties "Out-Of-Service" or "Reliability" (if supported) permit access to the object.

### *With this setting, the BACnet OPC server reads the data and then attempts to write back the read data. This setting should only be made if it is certain that faults cannot occur in the system as a result of the read-write attempt.*

If this function is not activated, recognition occurs (and if necessary negative acknowledgement of write accesses during the program run time, i.e. at the time of writing by an OPC client.

### **OPC Reference names**

If this setting is activated, OPC tags are composed from the object name (property: object\_name) and the property name.

If this setting is not active, OPC tags are composed from the object type and object instance.

#### **max. Slots**

The maximum number of parallel inquiries to a device in the network. Max. Slots  $= 1$  means that a new inquiry is not sent to a device until the previous one has either been answered or rejected by a timeout.

> MBS GmbH Römerstraße 15 D-47809 Krefeld

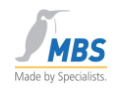

# <span id="page-54-0"></span>**17.12 Upload filter**

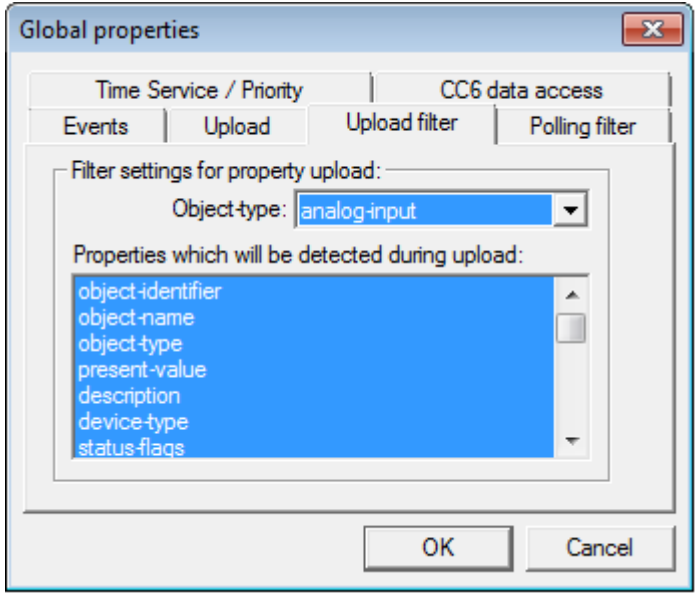

In this dialog it is possible to define for the dynamic uploading of information for each BACnet object type the properties which should be included in the parameterization list. Properties marked in blue are included. Unselected properties are ignored.

To set the filter, first select the object type, then deactivate those properties that should not be included in the parameterization list.

Use this method for all other BACnet objects.

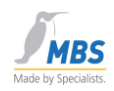

# <span id="page-55-0"></span>**17.13 Polling filter**

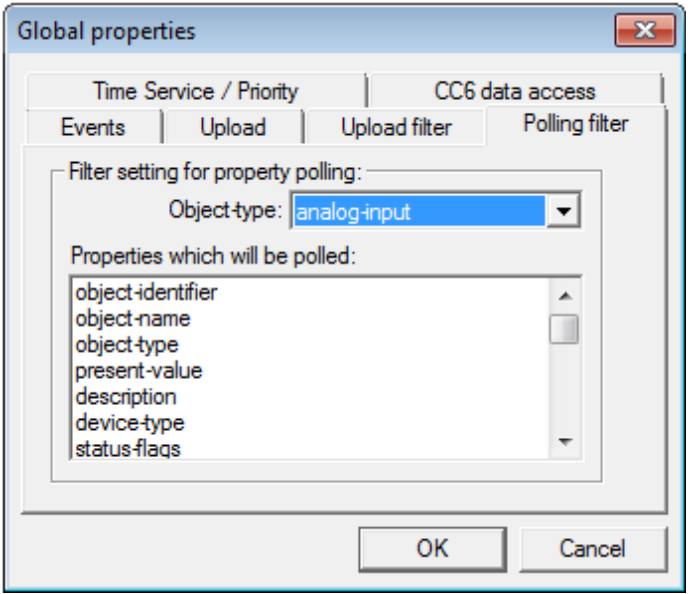

The objects and properties that should definitely be updated via polling are defined in this dialog. The purpose is that COV subscriptions can only be approved for certain objects.

Properties marked in the list are definitely polled (and not subscribed via COV).

To set, select the desired object and by selecting the corresponding property, define in the list that the selected property should be polled.

Use this method for all other BACnet objects.

*The BACnet OPC server stops polling when the inquiry is not answered or is not properly answered during several successive tries at reading out a property.* 

*Polling restarts when the Resubscribe time has expired. Depending on the configuration, this can take several hours.*

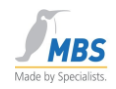

# <span id="page-56-0"></span>**17.14 Time Service / Priority**

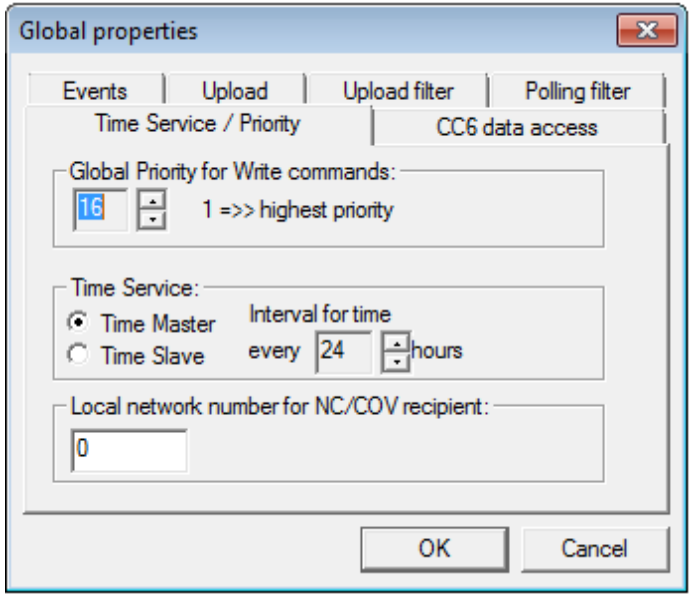

### **Global Priority**

This setting enables the priority to be set for write access. Please pay attention to the command prioritization process, which is described in detail in the BACnet standard ASHRAE 135-1995.

#### **Time Service**

This setting enables synchronization of the time to be defined. If the BACnet OPC server is used as the Time Master, it is also possible to define the time intervals at which a synchronization of the BACnet devices should occur. The computer time serves as the basis for this.

If the BACnet OPC server is used as the Time Slave, the computer time is adjusted accordingly when a synchronization message is received.

#### **Local network number**

With this setting it is possible to define the network number that is sent upon entry in Notification Class Objects or with COV subscriptions. Normally it is sufficient to define the local network with the number "0". If this is not accepted by BACnet servers, this network number can be adapted according to the specifications of the BACnet server. Please ensure that this setting is made globally for the entire program.

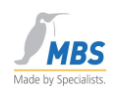

# <span id="page-57-0"></span>**17.15 CC6 data access**

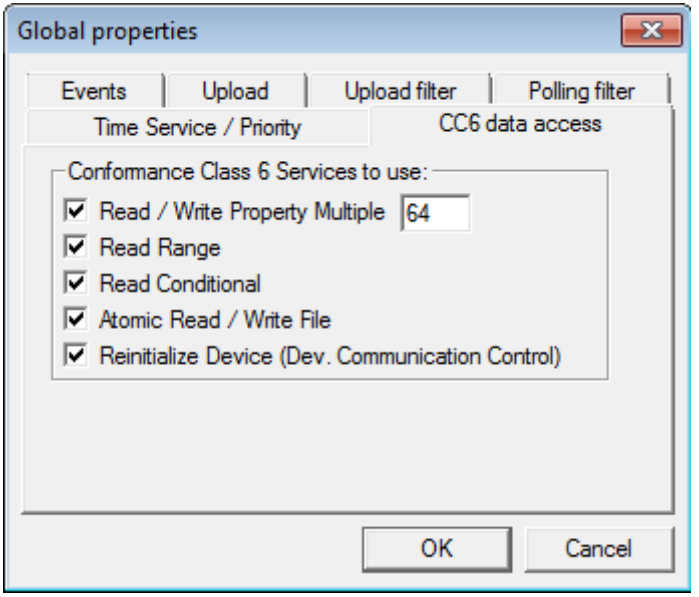

#### **Conformance Class 6 access**

These settings determine which services should be used for accessing BACnet servers of Conformance Class 6.

#### **Read / Write Property Multiple**

This setting determines the number of parallel services.

Please refer to the information found in the chapter "Optimizing the performance".

# <span id="page-57-1"></span>**18 Optimizing the performance**

Of course, the system's performance can only be as good or as fast as the weakest parts of the system. This means that although it is (and should be) possible to avoid unfavorable situations by having an adeptly configured system, it is not possible to be faster than the devices themselves if for example there are slow devices.

Some notes on possible configurations are provided below.

### <span id="page-57-2"></span>**18.1 Uses of the cache function**

The BACnet OPC server is able to permanently maintain an up-to-date poll (cache function). This allows a rapid response via OPC at the log-in time. Even though this may occasionally not be with the most up-to-date value, it is at least with the last valid value. On the down side, this process may slow down start-up until all the values have been initialized.

> MBS GmbH Römerstraße 15 D-47809 Krefeld Phone: +49 2151 7294-0 Fax: +49 2151 7294-50 Web: www.mbs-software.de email: info@mbs-software.de

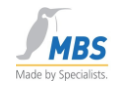

On the other hand, in some cases it may be quicker to deactivate the cache function in order to not interrogate the data until it is requested when, for example, an image is called up via OPC.

A general statement as to which of the possibilities is most suitable is not possible due to the in some cases different requirements (visualization, trend recording, error message processing etc.) and must therefore be considered in individual cases.

# <span id="page-58-0"></span>**18.2 Optimizing the parameterization list**

Remove unnecessary parameters from the parameterization list if you have activated the cache function. This restricts communication to those properties that can also really be requested. Parameters that are never subscribed via OPC do not belong in the parameterization list.

# <span id="page-58-1"></span>**18.3 Optimizing BACnet communication**

Above all, pay attention to two important properties in the BACnet settings:

APDU\_Timeout and APDU\_Retries.

The waiting time for a reply from the device can be set with the parameter APDU\_Timeout.

The parameter APDU Retries can be used to set the number of retries that should be performed following a timeout (i.e. no reply from the device).

Imagine the following situation: A particular device never replies to a particular inquiry, e.g. to a READ request for a certain property, because this property is not supported. (This is a simulated error case because BACnet provides a special error code for such a situation, but it is after all only an example).

If you have now set a timeout time of 10 seconds, with 6 retries, for this single parameter alone you have a total delay time of 60 seconds (i.e. 1 minute) until continuation with the next parameter. Assuming that this is a permanent state, value changes to other (valid) parameters may arrive a full one minute late.

Try to find and remedy these error sources e.g. by using a protocol analyzer.

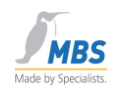

# <span id="page-59-0"></span>**18.4 Important note on "parallel services"**

Another important parameter that can influence the system's performance is the number of parallel services. This is set in the BACnet properties under "CC6 Data Access / Read / Write Property Multiple".

BACnet allows processing of up to 255 parallel services, e.g. enquiries, in order to allow communication with connected devices as quickly as possible. In the BACnet OPC server, this number can be set in the range of 1-60.

There can be interaction problems with devices here when these devices cannot support this (large) number of parallel services because, for example, the associated communication buffers are limited.

The default value is set at the factory to 30. However, this value can be too high for certain devices.

The symptom of the outlined problem is that following value enquiries performed cyclically in the background when using the cache function, not all enquiries can be properly answered by the device. This results in these parameters being marked as "Bad".

This can be observed by activating the value display. If, in Run mode, "blocks" of parameters repeatedly assume the state "Bad" and then revert to the state "Good" a short time later, the number is probably set too high.

Remedy: Set the number of the parallel services down to a value that the connected devices can handle. If you are unsure, you can also set the value "1". This will in any case guarantee that this problem will not arise.

# <span id="page-59-1"></span>**18.5 Automatic connection monitoring**

The BACnet OPC server supports automatic connection monitoring to connected BACnet devices. A "Who Is" inquiry is sent every 10 seconds. In there are no replies from parameterized devices, a connection failure is detected. The state of the status display changes in this case. Furthermore the OPC tag "DEVICE\_ONLINE\_STATUS" is set to the value "False".

# <span id="page-59-2"></span>**19 Resetting the priority array**

The BACnet standard provides 16-stage priority management for "commandable-objects", namely objects that can be written to. These objects include output objects and, depending on the implementation of the server, value objects. A set value is cancelled in BACnet by writing a ZERO value to the object's present value. The result of this is that the BACnet server removes the value from the priority list again, so that the next valid value becomes current.

The BACnet OPC server also demonstrates this behavior via the OPC tags, which represent a present value. Resetting a written value via OPC is done from the client's side via OPC write access to the present value with the value "VT\_ZERO".

> MBS GmbH Römerstraße 15 D-47809 Krefeld

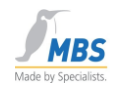

# <span id="page-60-0"></span>**20 Simple test-set-up on a PC**

The following steps describe how, in just a few actions, you can establish a complete BACnet test set-up with the BACnet OPC server on a PC.

- 1. Install the current version of a supported Windows operating system (see 1.1 Supported operating systems).
- 2. Install the support for the network card
- 3. Even if you only want to operate the test set-up locally on a single computer, a network card and the necessary drivers are still required.
- 4. Install the BACnet OPC server software, and follow the instructions during installation
- 5. After restarting the PC, the set-up described below can help you to understand the complete signal pathway from a BACnet server to OPC:

First of all, start one of the supplied BACnet example servers, e.g. the "COVSERV.EXE" program. These programs are MS-DOS-based applications that simulate BACnet server functions

#### COVSERV.EXE:

This is a server that supports COV applications and COV messages.

#### PROPSERV.EXE

This is a server that simulates all properties of the supported BACnet objects.

#### TEMPSENS.EXE

This is a server that simulates a simple temperature sensor. The number of objects can also be defined in the range of 20-100,000, and error states can be simulated via the absence of telegrams or definable error codes.

Next, start the BACnet OPC server and select the menu point "Upload from Network". The data points of the BACnet server are read out and shown.

Now change from parametric mode to Run mode.

Start your OPC-based visualization software or the "OPC Data Client" program, which is also included in the delivery. To check the OPC Event / Alarm interface, start the "OPC Alarm Client" program or another OPC application that supports the E/A specifications.

Select the BACnet server in the "OPC/Connect" menu. Next, with the aid of the menu point "OPC/Add Item", you can add the properties of the BACnet objects to the list of data points to be represented and observe them there, or change them accordingly in the case or writeable properties.

You can also make value changes in the supplied example servers and observe them over the enter signal pathway. To do this, enter a question mark in the DOS interface of the program. The following is a short Help text on using the example program.

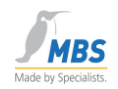

# <span id="page-61-0"></span>**21 Using the BACnet OPC server as a service**

The BACnet OPC server can be started as a service by the operating system. In that case, no user interface is available. To adjust settings on the BACnet OPC server, it is then necessary to start the BACnet OPC server (Config). When this is done, the service of the BACnet OPC server is temporarily stopped. The service is continued after the BACnet OPC server (Config) is ended.

# <span id="page-61-1"></span>**21.1 Setting up the BACnet OPC server as a service**

When starting the BACnet OPC server service, the last parameterization saved that was made via "BACnet OPC-Server (Config)" or "BACnet OPC-Server (Config)" is loaded.

Therefore, configuration (parameterization) of the BACnet OPC server is firstly performed via *"BACnet OPC-Server (Config)"* .

The BACnet OPC server is then set up as a service. To do this, open the Start menu *"BACnet OPC-Server/Service"* and select *"Install"*. The BACnet OPC server then starts as a service

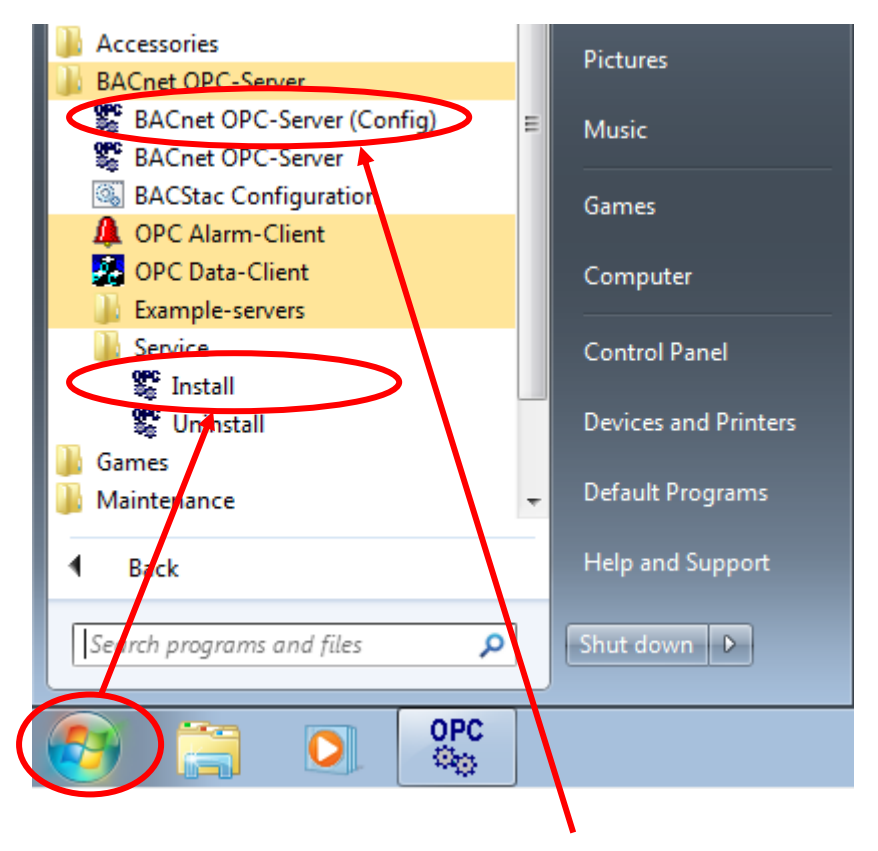

Configurations can be performed under *"BACnet OPC-Server (Config)"* . When starting the BACnet OPC server service, the last parameterization saved that was made via *"BACnet OPC-Server (Config)"* is loaded.

> MBS GmbH Römerstraße 15 D-47809 Krefeld

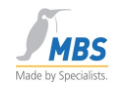

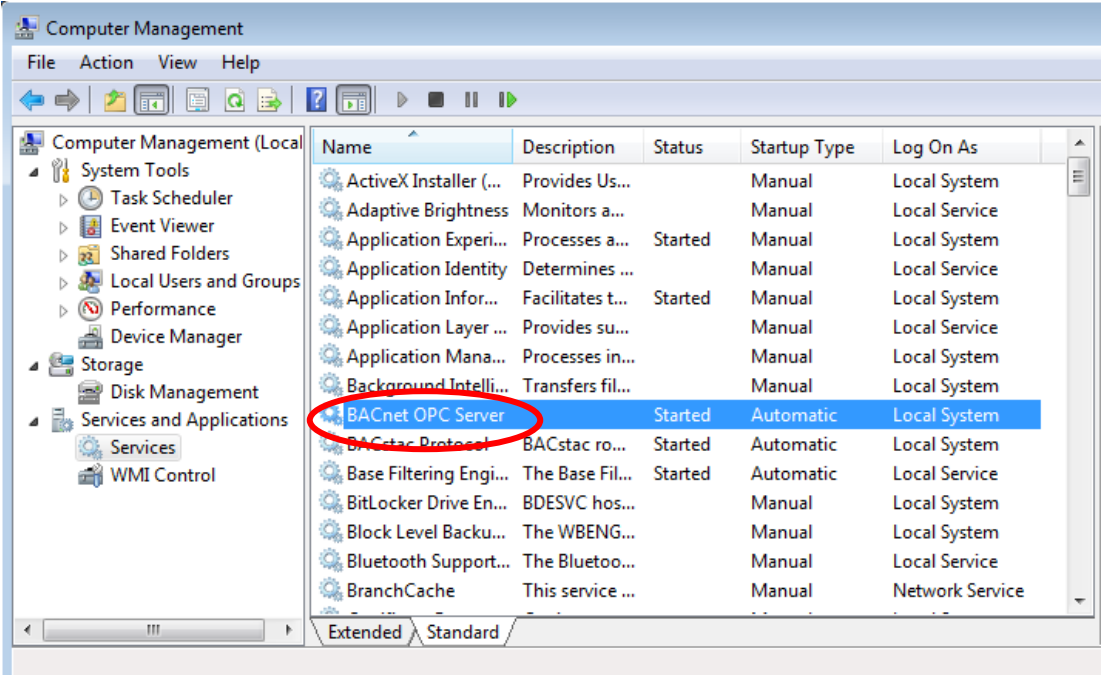

You will now find the BACnet OPC server under *"Computer Management/Services and Applications/Services"*.

# <span id="page-62-0"></span>**22 Using the Import / Export interface**

The BACnet OPC server provides an import and export interface, with the aid of which it is possible to create parameterization files by means of importing as a text file, and to export existing parameterization files as text files, e.g. for documentation purposes.

# <span id="page-62-1"></span>**22.1 ASCII files as a basis**

The text files that serve as a template have a certain structure. The keyword "begin" serves as a separator between different areas and BACnet objects. This introduces a new section within the text file, to which all following details refer. The ASCII characters CR (Carriage Return) followed by LF (Line Feed) serve as line separators.

Please note that when using the keywords below, attention must be paid to correct spelling and upper / lower case.

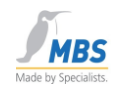

# <span id="page-63-0"></span>**22.2 APDU-Parameter**

The global configuration parameters of the program (both for the BACnet and OPC interface) are defined in the first part of the text file. This part commences with the keyword "begin" followed by "APDU props:". If this part is left out, standard values are assumed. However, these do not always match the parameters in the BACnet network, meaning that it is certainly recommended to define these parameters.

Section code: begin APDU props:

The following parameters can be defined:

- apdu-retries This value determines the number of packet retries
- apdu-timeout : (unit: s) This value determines the waiting time for a telegram confirmation.
- apdu-poll-delay (unit: ms) This value determines the waiting time between two value inquiries.
- apdu-framelength This value determines the maximum packet length.
- apdu-windowsize This value determines the window size for packet transfer.
- apdu-segments This value determines the maximum number of segments.
- apdu-global-write-priority This value determines the global priority of the program for write access.
- how to use COV This value determines the way in which COV should be supported.  $0 =$  Use unacknowledged COV 1 = Use acknowledged COV 2 = Do not use COV
- resubscribe\_COV (unit: s) This value determines the time after which there is a new COV subscription to the devices. A safety margin of 20 s is added so that no value changes can be lost.
- unsubscribe\_COV\_on\_exit This value determines whether COV subscriptions are unsubscribed at the end of the program with the command "UnsubscribeCOV". 0 = COV subscriptions are not unsubscribed. 1 = COV subscriptions are unsubscribed with "UnsubscribeCOV".
	- unsubscribe\_INT\_on\_exit This value determines whether subscriptions for Intrinsic Reporting are unsubscribed at the end of the program with the command "RemoveListElement". 0 = Subscriptions for Intrinsic Reporting are not unsubscribed. 1 = Subscriptions for Intrinsic Reporting are unsubscribed with "RemoveListElement".

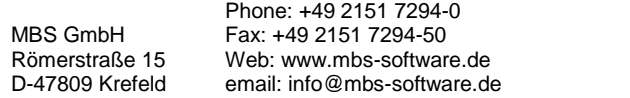

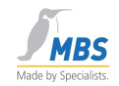

- how to use INT
	- This value determines the way in which Intrinsic Reporting should be supported.
	- $0 =$  Use unacknowledged events
	- 1 = Use acknowledged events
	- 2 = Do not use intrinsic Event services
- how\_many\_Slots This value determines the number of parallel services
	- Time-Master This value determines support of the time synchronization  $0 =$ Time Master = Time Slave
- Time-Resynch (unit: h) This value determines the time interval of the time synchronization when the program is configured as the Time Master.
- how to handle OPC request This value determines the way in which OPC inquiries are answered. 0 = OPC inquiries always answered from the cache. 1 = OPC inquiries always answered from the device.  $2$  = The decision is taken from the OPC flags. how to handle OPC add
- This value determines the type of value transfer for a new OPC data point subscription.  $1 =$ The value becomes b  $0 =$ The value is read in the device upon subscription. A subscription with the value from the cache initialized and read later.
- do initial polling This value determines whether a poll is compiled.  $0 = No$  poll is compiled.  $1 = A$  poll is compiled.
- wait for  $i$  am (unit: s) This value determines the waiting time after a "Who Is" message for "I Am" replies from devices.
- use read atomic file This value determines support of the file transfer functions  $0 = No$  file transfer functions are used. 1 = File transfer functions are used.
- use read conitional This value determines whether the service "ReadPropertyConditional" should be used. 0 = ReadPropertyConditional is not used. 1 = ReadPropertyConditional is used.
- use read range This value determines whether the service "ReadRange" should be used.  $0 = ReadRange$  is not used. 1 = ReadRange is used.
- use\_RPMWPM

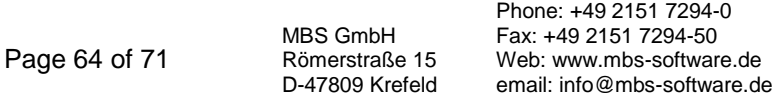

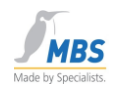

This value determines whether the services "ReadPropertyMultiple" and "WritePropertyMultiple" should be used.

0 = ReadPropertyMultiple / WritePropertyMultiple is not used.

1 = ReadPropertyMultiple / WritePropertyMultiple is used.

use\_device\_com\_ctrl

This value determines whether DeviceCommunicationControl should be used.

0 = DeviceCommunicationControl is not used.

1 = DeviceCommunicationControl is used.

### <span id="page-65-0"></span>**22.3 Device Object Parameter**

In the case of the device object, the keyword "begin" is followed by the text "device:" and, separated by a semicolon, the object name (instance number) and the name in the display.

Section code:

begin device:device(1990);BACnet-device

In this example, the device object is introduced with the object instance 1990. The properties of the device object that should be shown via OPC are listed in the following lines.

# <span id="page-65-1"></span>**22.4 BACnet objects**

In the case of the BACnet objects, the keyword "begin" is followed by the text "object:" and, separated by a semicolon, the object name (instance number) and the name in the display.

Section code: begin object:analog-value(1);analog value1

In this example, the "Analog Value" object is introduced with the object instance 1. The properties of the object that should be shown via OPC are listed in the following lines. The desired access type for OPC access must be stated for each property. This is defined by the entry "R" for read-only access or "W" for read and write access after the colon (see example).

The following object types can be used:

- analog-input
- analog-output
- analog-value
- averaging
- binary-input
- binary-output
- binary-value
- calendar
- command
- event-enrollment
- file
- group
- loop

MBS GmbH Römerstraße 15 D-47809 Krefeld

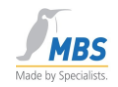

- multi-state-input
- multi-state-output
- multi-state-value
- notification-class
- program
- schedule
- trendlog

### <span id="page-66-0"></span>**22.5 Example of a parameterization file as a text file**

This example contains a configuration for a device object and an analog input object.

begin APDU props: apdu-retries  $= 3$ apdu-timeout  $= 3$ apdu-poll-delay  $= 0$ apdu-framelength  $= 1476$ apdu-windowsize  $= 16$  apdu-segments = 32 apdu-global-write-priority = 16 how\_to\_use\_COV =  $1$  how\_to\_use\_INT = 1 how\_many\_Slots = 30  $Time-Master = 0$  $Time-Resynch = 24$  how\_to\_handle\_OPC\_request = 2 how\_to\_handle\_OPC\_add = 1 do initial polling  $= 1$ wait\_for\_i\_am =  $5$  use\_read\_atomic\_file = 1 use\_read\_conitional = 1 use\_read\_range = 1 use\_RPMWPM = 1 use device com  $ctrl = 1$ begin device:device(1990);device(1990) apdu-timeout : W application-software-version : R daylight-savings-status : R description : R firmware-revision : R local-date : R local-time : R location : R max-apdu-length-accepted : W model-name : R number-of-apdu-retries : W object-identifier : R object-list : R object-name : R object-type : R protocol-conformance-class : R protocol-object-type-supported : R protocol-services-supported : R protocol-version : R segmentation-supported : R

Page 66 of 71

MBS GmbH Römerstraße 15 D-47809 Krefeld

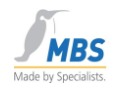

 system-status : W utc-offset : R vendor-identifier : R vendor-name : R begin object:analog-input(1);analog-input(1) description : R device-type : R event-state : R max-pres-value : R min-pres-value : R object-identifier : R object-name : R object-type : R out-of-service : W present-value : W reliability : R resolution : R status-flags : R units : R update-interval : W

# <span id="page-67-0"></span>**23 Abbreviations and important terms**

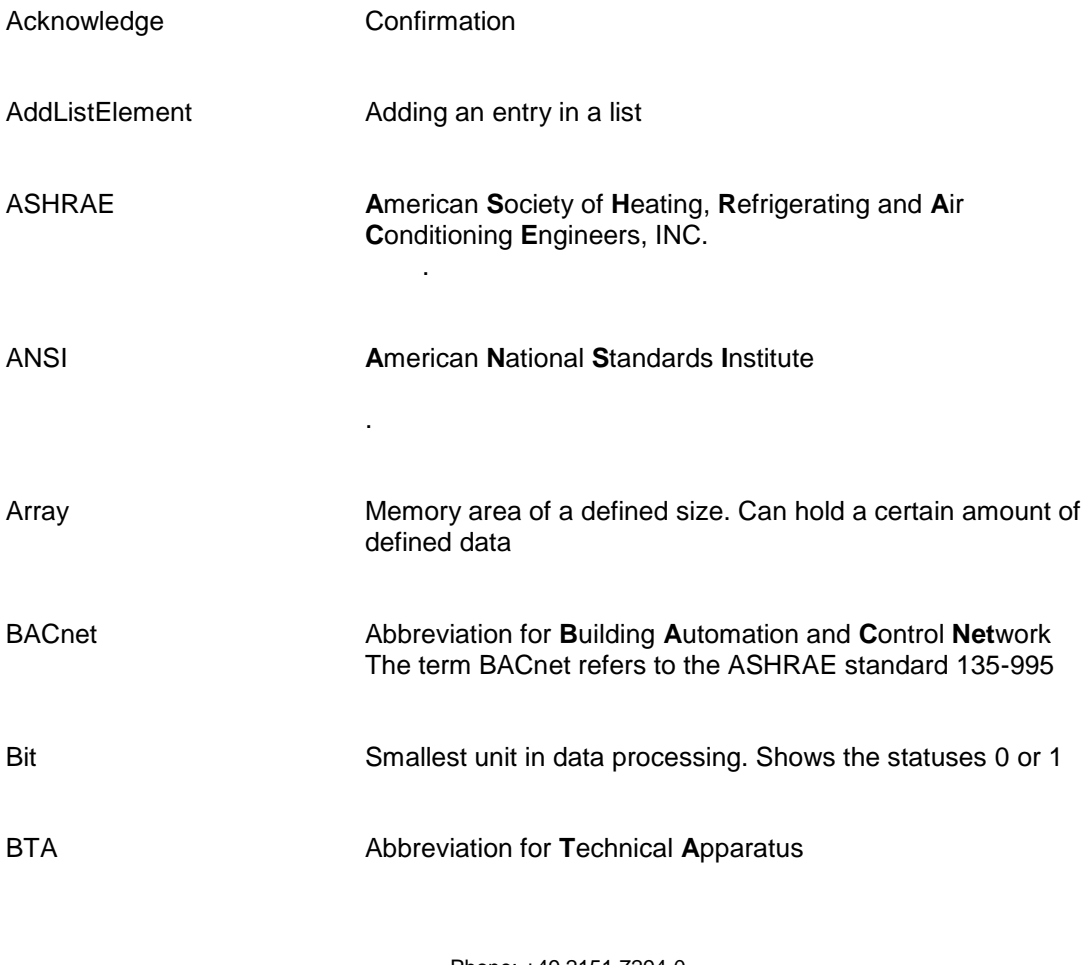

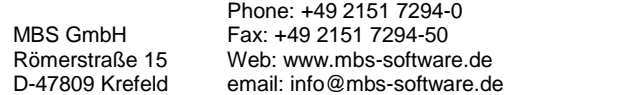

BACnet OPC-Server

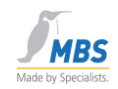

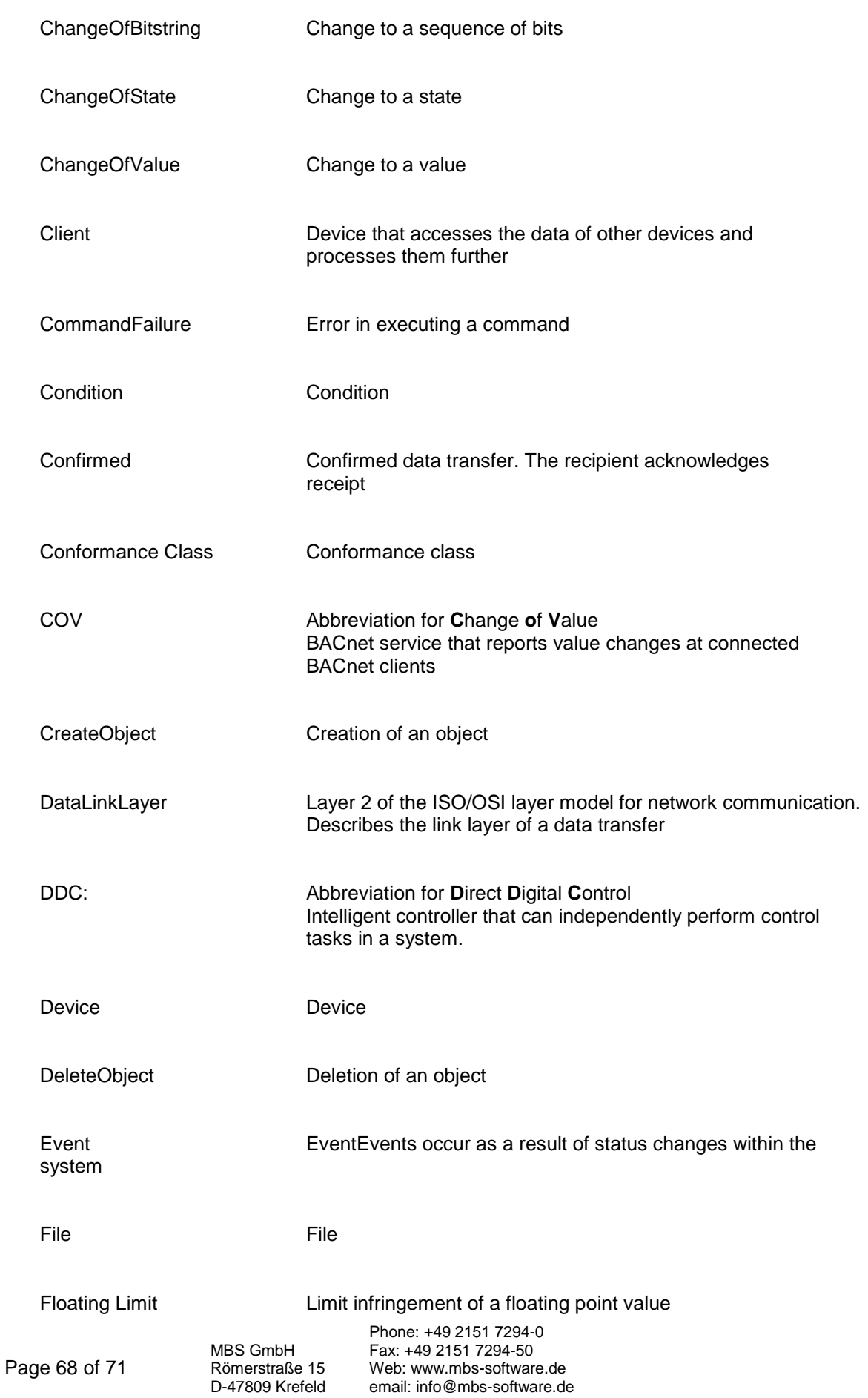

BACnet OPC-Server

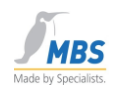

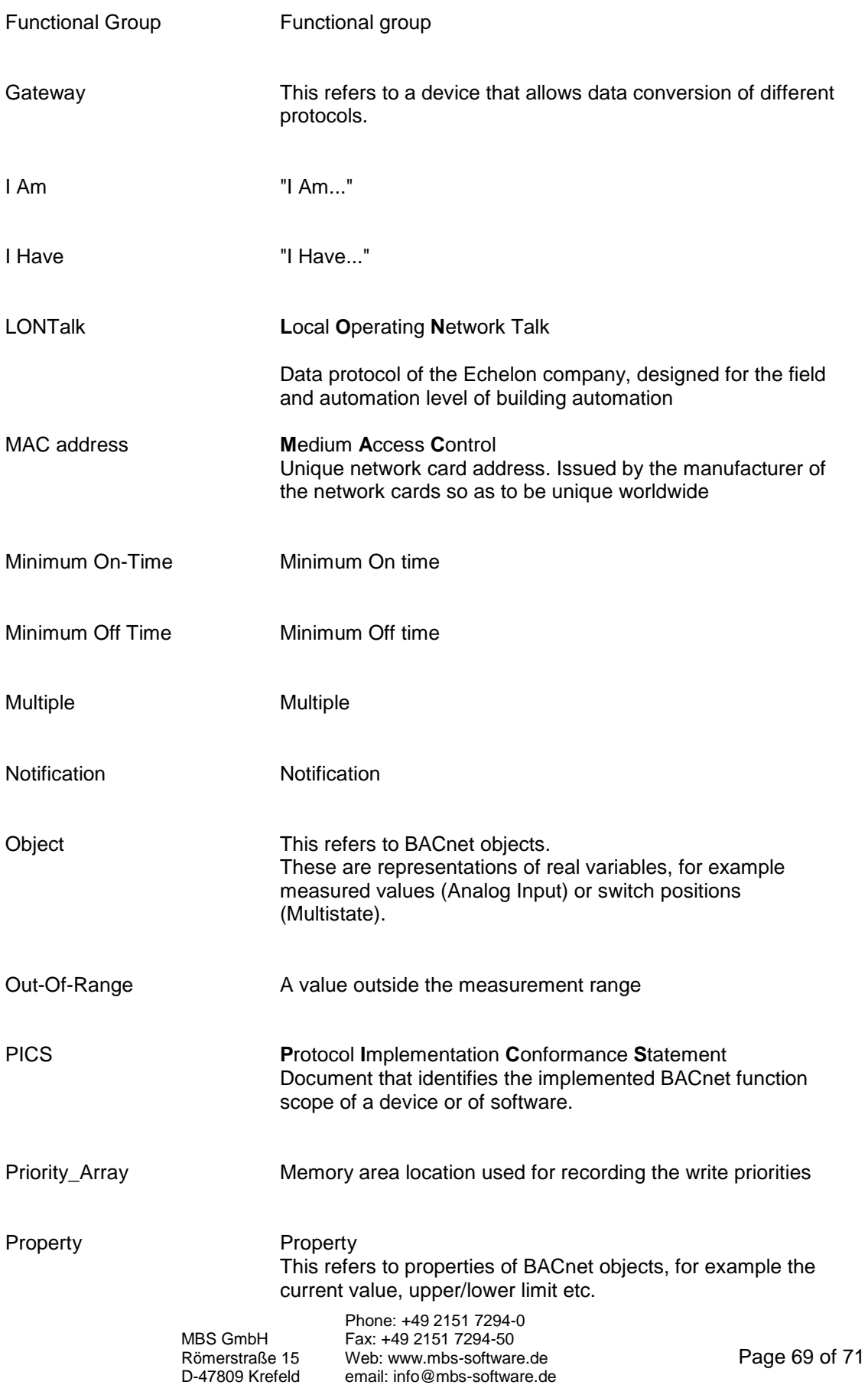

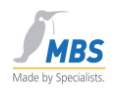

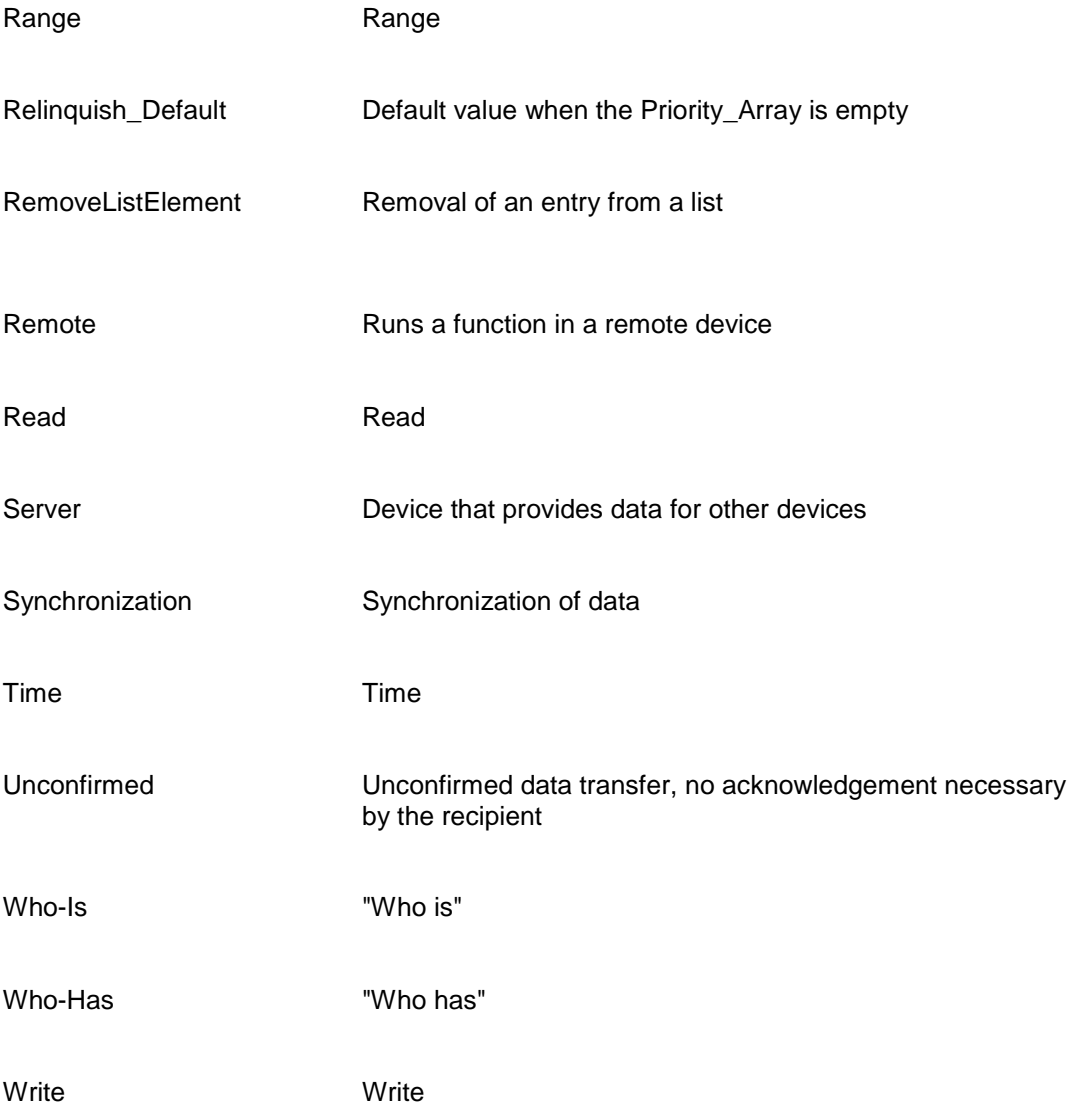